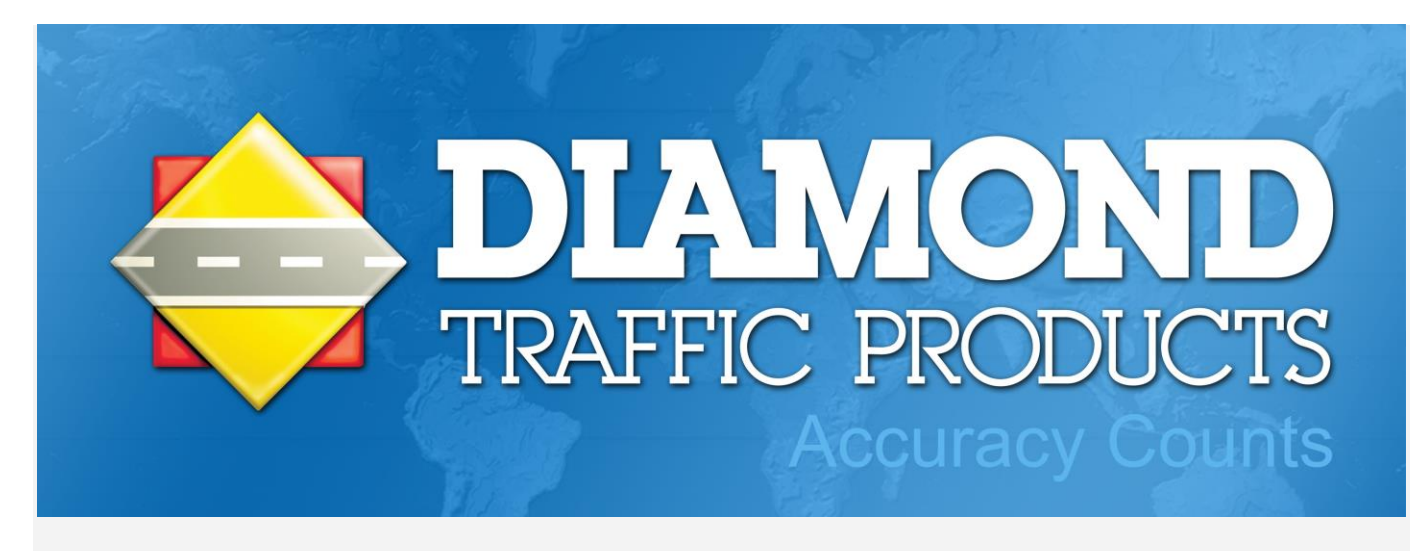

# **MicroTally/WinTally Manual**

# **Introduction**

Congratulations! You are in possession of one of the finest electronic tally boards made. The MicroTally is a hand held electronic tally counter. It is designed to allow manual counting and timing of events, traffic intersections, or vehicle classifications. The keypad layout has been optimized to simulate a street intersection to ease data entry; however, it may be used for anything that needs manual counting or timing. The MicroTally features 14 tally keys, a run/stop slide switch, a button for "beeper" volume, a LED indicator for "silent" operation and a standard DB9 connector for communications with a PC.

The MicroTally individually records all keys that are pressed and the "time" they were pressed. This feature gives the MicroTally tremendous flexibility in the processing of the data. Later, after download, these time-stamps are converted into the appropriate intersection counts and reports. The 14 tally keys can be easily configured to act in different ways. By default all keys are simple tally buttons.

WinTally is Windows based software that works with the MicroTally. It can run on any desktop or laptop PC. WinTally communicates with the MicroTally via a standard serial cable. WinTally is used to configure and reset the MicroTally, download data from the MicroTally, save the data to files, export the data to spreadsheets or databases, view the data, configure keypad assignments and generate a variety of standard reports.

Most of the examples in this manual are related to vehicle counting. It is assumed that you are familiar with the various terms and techniques involved with vehicle counting.

## **Getting Started**

This section will lead you through the first time use and setup of the MicroTally.

## **Organization of the MicroTally controls:**

There are 14 tally keys organized in two groups. The first group is the "intersection" keys. This group consists of 12 keys laid out at the four cardinal points of the compass. Normally when counting vehicles at an intersection, you record the count when a vehicle enters the intersection after you have determined the direction the vehicle will take. Vehicles entering an intersection may go straight through, turn left, or turn right (in some states Uturns are also a possibility, this will be discussed in a later section). Therefore, there are 3 keys on each of the cardinal points, labeled "Eastbound", "Westbound", "Northbound" and "Southbound" for this purpose. There are also right turning and left turning arrows next to the turning keys. There is an arrow indicating which direction is assumed to be north. The second group of tally keys consists of two keys in the upper section labeled "A" and "B"; these will be discussed in more detail in a later section.

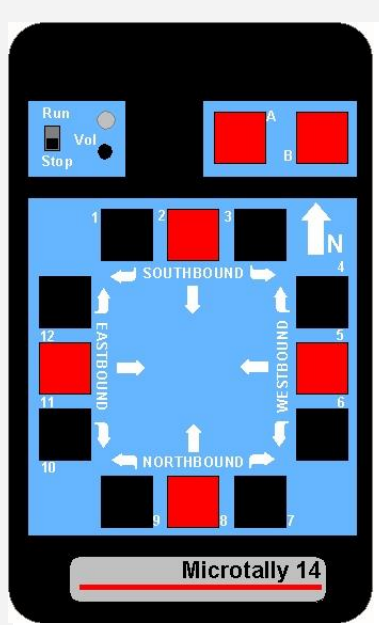

There is a slide switch labeled "Run" and "Stop". This switch controls when

the MicroTally is to be recording key presses. When the switch is in the "Run" position any press of any of the 14 tally switches will be recorded. The MicroTally generates a "Beep" on each key press. This lets you know that the key is being recorded. The beeps have different tones depending on the key location. The exception to this is when the unit is running in "silent" mode.

There is a button labeled "Vol". This button adjusts the volume of the beeps generated each time a key is pressed. This button is only active when the slide switch is switched to "Run". Each press of the button generates a double beep giving you an indication of the beep intensity. The intensity will decrease through 6 button pushes. The 7th press will disable the beeper, placing the counter in "silent" mode; however, the LED indicator (located directly above the button) will then "flash" with each key press. Pressing the button again will go back to maximum volume. Whatever beep state you select will remain until you change it.

There is a DB9 serial connector located on the top edge of the MicroTally. This is the communications connector. This connector may be connected to any PC serial port via a standard serial cable.

## **First time setup:**

When running the MicroTally for the first time, there are a few simple steps to follow.

1. Install the WinTally software on your computer. You may get the latest copy of this from **WinTally [download](http://wintally.vehiclecounts.com/)**. Copy the WinTally installer onto your computer in any appropriate directory, then "Run" the installer (In Windows, click on "Start", click on "Run..." browse to the WinTally installer file and double click on it).

- 2. Connect a standard serial cable to your PC's com port. If your PC does not have a serial port, but does have USB ports, you will need to acquire a USB to serial converter and install it on your computer.
- 3. Attach the serial cable to a MicroTally unit.
- 4. Start the WinTally software. You should see the MicroTally status screen appear.
- 5. Click on the Reset Unit button. WARNING! This is very important to do before the first time you use the unit.
- 6. Enter a unit ID by clicking on SetID button. This is optional and can be set whenever you wish.
- 7. Disconnect the serial cable from the MicroTally unit.
- 8. Turn the MicroTally on by moving the slide switch to Run. You should hear an ascending sequence of tones indicating the start of a study (in "silent" mode the LED indicator will flash multiple times.
- 9. Press any number of the tally keys you wish (i.e. a couple of presses on each tally key will do).
- 10. Turn the unit off by moving the slide switch to Stop. You will hear a descending sequence of tones indicating the end of a study.
- 11. Reconnect the serial cable to the MicroTally unit.
- 12. Click on Scan Ports button on the WinTally intro screen. You should see the MicroTally status screen appear.
- 13. Click on the Download button. You will see a download status bar ending with a dialog box that allows you to assign key positions. There are default positions pre installed, so for now just click on the Continue button. You should now see a summary of the tally keys you pushed above.
- 14. You have successfully captured your first study. You may close the dialog by clicking on close, and then you will be asked if you wish to save the data, for this test you probably would click on No.

# **MicroTally Usage**

The MicroTally unit provides for manual counting with great flexibility as you will see in the following paragraphs. The MicroTally unit itself simply records all key presses with time-stamps, it has no awareness of how the keys will be utilized or interpreted. The WinTally software is used to download the MicroTally data and configure the key assignments and usage.

# **A and B keys:**

The A and B keys can be used as simple extra "tally" keys, or as "shift" keys for counting other types of data, such as pedestrians, bicycles, trucks, or U-turns. One of them could also be used as an "Undo" key to remove the last key pressed (incase you accidentally press the wrong key).

# **The 12 intersection keys:**

You can use these keys in a variety of ways also. Generally the 12 intersection keys are used as "tally" keys and the A and B keys assigned to "tally", "shift", or "undo" usage, however, you may use any of the keys including the 12 intersection keys, in any way you want. Below are the various ways you can use a button; the way you used the buttons is assigned at the time of downloading the data from the unit.

## **Advanced key usage:**

Below are the various ways you can use a key, the way you used the keys is assigned at the time of downloading the data from the unit (or if you saved the data you can click on "Edit Header" after you open the file).

## "**Tally**"

"Tally" type keys will just count the key presses for that key. This is the standard for most keys.

## "**Undo**"

"Undo" type keys will erase the last tally key pressed (you cannot press this more than once to erase the last two -- only the last one).

Now for the more difficult ones to explain (easy concepts -- just hard to put in words):

## "**Shift**"

"Shift" type keys will cause the next key press to be tallied in a different group, the name of the group will be whatever you name the shift key. You could make key "A" a shift key and name it "Pedestrians". Anytime you press the "A" key followed by a tally key, it will store that data in a separate "Pedestrian" bin. So in this example, when you download your data you will have 24 bins, 12 standard intersection ones and 12 "Pedestrian" ones. This scheme can be used for many different things; some of the more common may be pedestrians, bicycles, trucks, and U-turns.

## "**Shift Lock**"

"Shift Lock" type keys will do the same thing as "Shift" type keys, only it STAYS ON until it is pressed again (which will turn it OFF) or another shift lock key is pressed (in which case the other shift lock key will be ON instead). It's easiest to look at the shift and shift lock like the shift and shift lock on a keyboard -- that's why we chose those names. So the Shift Lock will just save extra key presses, however there's no way at the moment to know which (if any) shift lock is ON or OFF so it could be confusing until we add sound or something else to the units. Therefore, even though this mode is available, it is not recommended for normal use.

## **Multiple Studies**

The MicroTally unit can be used to do several count studies before downloading the data. To do more than one study you'll need to keep track of the times or the order of locations so you can enter the information in when you download the MicroTally unit. Moving the slide switch to "Run" begins a study and when you are done with a study move the slide switch to "Stop". Then travel to the next study location. You then repeat the process to start and stop your study as indicated above. The WinTally software handles the separation of the studies automatically; you just have to enter in the locations. There is no limit to the number of studies a unit can hold. Except for, of course, the units' memory size. Note! If you forget to move the slide switch to "Stop" at the end of a study, the unit will automatically stop a study after 4 minutes of no key press activity (a chirp will occur each 30 seconds until the slide switch is moved to "Stop").

### **Volume Control and LED**

There is a small button which can be pressed to adjust the volume of the beeps from the unit. Each time you press the volume button (labeled "Vol") it will cycle through volumes. The volume will be remembered so you don't have to adjust it every time. There are 7 different volumes (including a volume off.) If the volume is off the LED will flash each time a button is pressed.

## **Unit On/Off Behavior**

The unit has an automatic "Stop" feature that will automatically issue a study end after 4 minutes of no key presses. It will then continue to "chirp" every 30 seconds to let you know that it did this. You will have to move the slide switch to "Stop" and back to "Run" to start the next study.

The unit should be "stopped" to communicate with a PC through the serial port. If you leave the unit on when you connect it to your computer then the current study will automatically end. You will have to turn the unit off and back on again before a new study can be started. Data will not be recorded if you are connected to an active serial port, even though the slide switch may be in the "Run" position.

## **Example Studies**

Following are some examples of how the MicroTally would be used in collecting data for different modes.

### **Example #1 Doing a Simple Count Study:**

This example simply uses the 12 intersection keys as "tally" keys. The "A" and "B" keys are not being used.

- 1. When the time has arrived for the study to start, turn the unit on by moving the slide switch to Run. You should hear an ascending sequence of tones indicating the start of a study (in "silent" mode the LED indicator will flash multiple times.
- 2. Hold the unit in the direction of one of the streets. Facing the North arrow towards North is preferred, but it does not need to face to the North (North will be set in the WinTally software).
- 3. Press the appropriate key indicating the direction the vehicle is traveling (straight through, turning left, or turning right). For example: A car entering from the North (traveling Southbound), with the North arrow facing North, and turning left; the number 3 key would be pressed (Southbound turning left). A car turning right from the same direction would require the pressing of the number 1 key (Southbound turning right), and a car proceeding straight through would require the number 2 key (Southbound straight through). You will hear a beep or see the light flash each time a key is pressed.
- 4. Continue this process until your study period has ended.
- 5. Move the slide switch to Stop. You should hear a descending sequence of tones indicating the end of a study (in "silent" mode the LED indicator will flash multiple times.

## **Example #2 Doing a Count Study, keeping track of trucks:**

This example uses the 12 intersection keys as "tally" keys. In WinTally, the "A" key is assigned as a "shift" key with a group name of "Trucks", the "B" key is not being used.

- 1. When the time has arrived for the study to start, turn the unit on by moving the slide switch to Run. You should hear an ascending sequence of tones indicating the start of a study (in "silent" mode the LED indicator will flash multiple times.
- 2. Hold the unit in the direction of one of the streets. Facing the North arrow towards North is preferred, but it does not need to face to the North (North will be set in the WinTally software).
- 3. If the next approaching vehicle to be tallied is a truck, press the "A" key, the unit will beep or the LED will flash.
- 4. Press the appropriate key indicating the direction the vehicle is traveling (straight through, turning left, or turning right). For example: A vehicle entering from the North (traveling Southbound), with the North arrow facing North, and turning left; the number 3 key would be pressed (Southbound turning left). A vehicle turning right from the same direction would require the pressing of the number 1 key (Southbound turning right), and a vehicle proceeding straight through would require the number 2 key (Southbound straight through). You will hear a beep or see the light flash each time a key is pressed.
- 5. Continue this process until your study period has ended.
- 6. Move the slide switch to Stop. You should hear a descending sequence of tones indicating the end of a study (in "silent" mode the LED indicator will flash multiple times.

## **Example #3 Doing a Count Study, keeping track of pedestrians:**

This example uses the 12 intersection keys as "tally" keys. In WinTally, the "A" key is assigned as a "shift" key and given a group name of "Pedestrians"; the "B" key is not being used. Pedestrians crossing the North-side crosswalk are assigned to key 2, the East-side crosswalk to key 5, the South-side crosswalk to key 8, and the West-side crosswalk to key 11.

- 1. When the time has arrived for the study to start, turn the unit on by moving the slide switch to Run. You should hear an ascending sequence of tones indicating the start of a study (in "silent" mode the LED indicator will flash multiple times.
- 2. Hold the unit in the direction of one of the streets. Facing the North arrow towards North is preferred, but it does not need to face to the North (North will be set in the WinTally software).
- 3. If you wish to tally a pedestrian, press the "A" key, the unit will beep or the LED will flash.
- 4. Next press the appropriate center key indicating the crosswalk the pedestrian is using. For example: A pedestrian is crossing the South-side crosswalk (labeled Northbound on MicroTally), so you would push the "A" key followed by the northbound center key (key 8) (with the North arrow facing north). You will hear a beep or see the light flash each time a key is pressed.
- 5. Continue this process until your study period has ended.
- 6. Move the slide switch to Stop. You should hear a descending sequence of tones indicating the end of a study (in "silent" mode the LED indicator will flash multiple times.

## **Example #4 Doing a Count Study, also classifying vehicles by FHWA class:**

This example uses the 12 intersection keys as normal "tally" keys and to "tally" the first 12 FHWA classes. In WinTally, the "A" key is assigned as a "shift" key and given a group name of "FHWA Classes"; the "B" key will be "Class 13". The FHWA vehicle classification scheme places all vehicles into one of 13 classes (or categories).

- 1. When the time has arrived for the study to start, turn the unit on by moving the slide switch to Run. You should hear an ascending sequence of tones indicating the start of a study (in "silent" mode the LED indicator will flash multiple times.
- 2. Hold the unit in the direction of one of the streets. Facing the North arrow towards North is preferred, but it does not need to face to the North (North will be set in the WinTally software).
- 3. Press the appropriate key indicating the direction the vehicle is traveling (straight through, turning left, or turning right). For example: A car entering from the North (traveling Southbound), with the North arrow facing North, and turning left; the number 3 key would be pressed (Southbound turning left). A car turning right from the same direction would require the pressing of the number 1 key (Southbound turning right), and a car proceeding straight through would require the number 2 key (Southbound straight through). You will hear a beep or see the light flash each time a key is pressed.
- 4. Next press the "A" key, the unit will beep or the LED will flash.
- 5. Then press the appropriate key indicating the FHWA class of the vehicle just tallied. You will hear a beep or see the light flash each time a key is pressed.
- 6. Continue this process until your study period has ended.
- 7. Move the slide switch to Stop. You should hear a descending sequence of tones indicating the end of a study (in "silent" mode the LED indicator will flash multiple times.

# **WinTally Software (brief overview)**

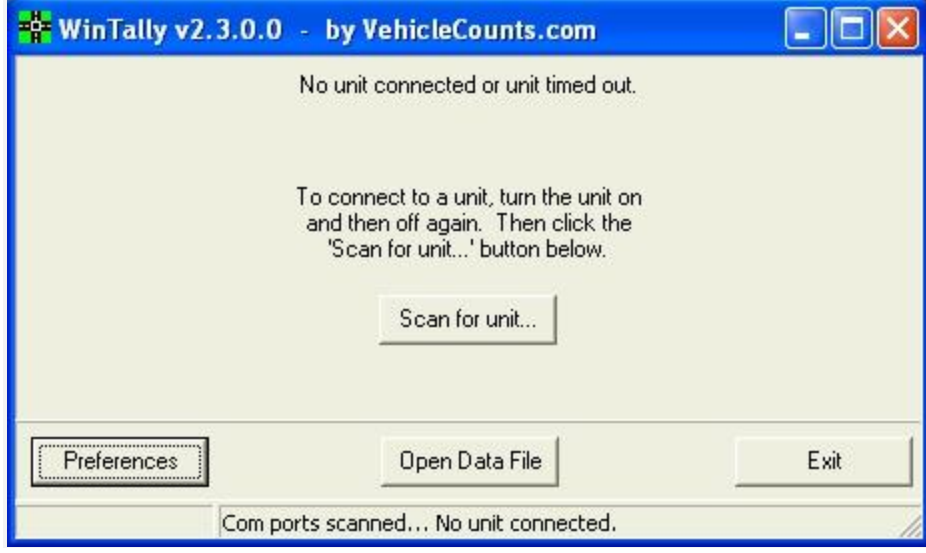

The VehicleCounts.com WinTally software is the key to the MicroTally unit's features. With WinTally, you can configure the MicroTally data into your desired studies and reports. The MicroTally unit simply stores raw time-stamps of button presses, it is up to the WinTally software to analyze the data and separate it into the proper bins, studies, and intervals.

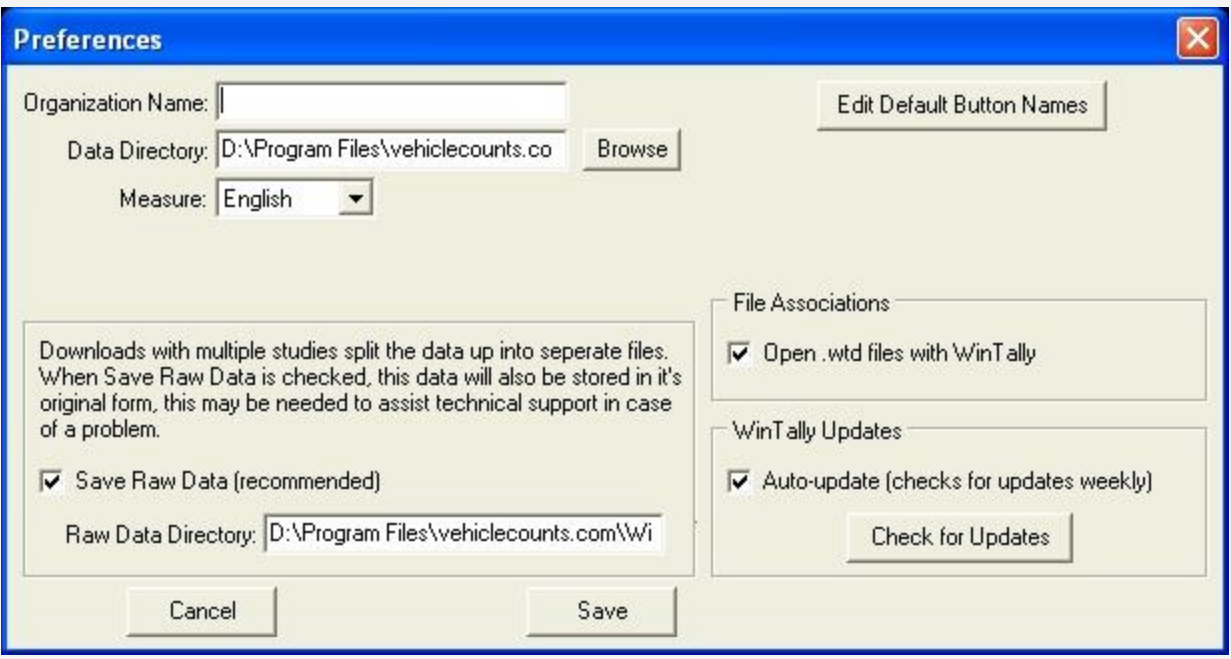

## **Preferences**

When you first load up the software you will probably want to review and change the Preferences. To do this, just click on the "Preferences" button. Here you will want to enter your company or organization name, this will appear on reports.

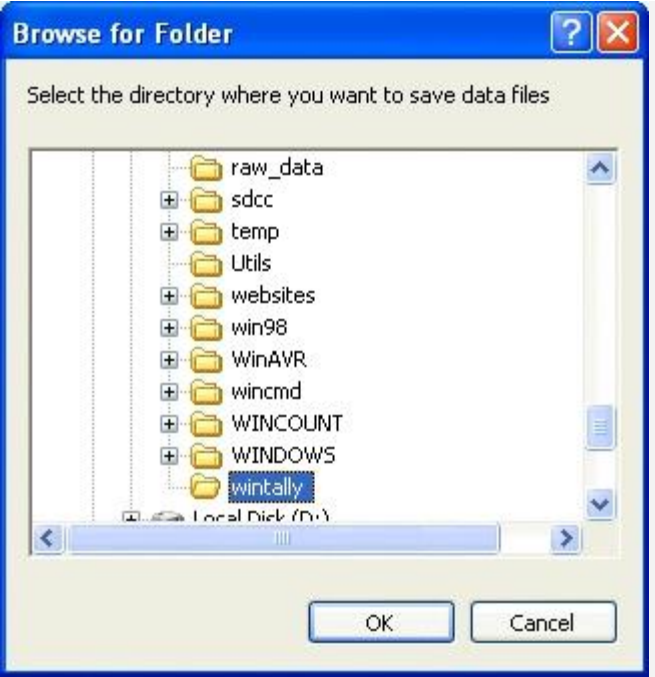

You will also want to select the default data directory, when opening and saving files this directory will be the directory you start in when choosing the filename and where to save. The "Measure" selection here is currently only used to format the date in the software and on reports.

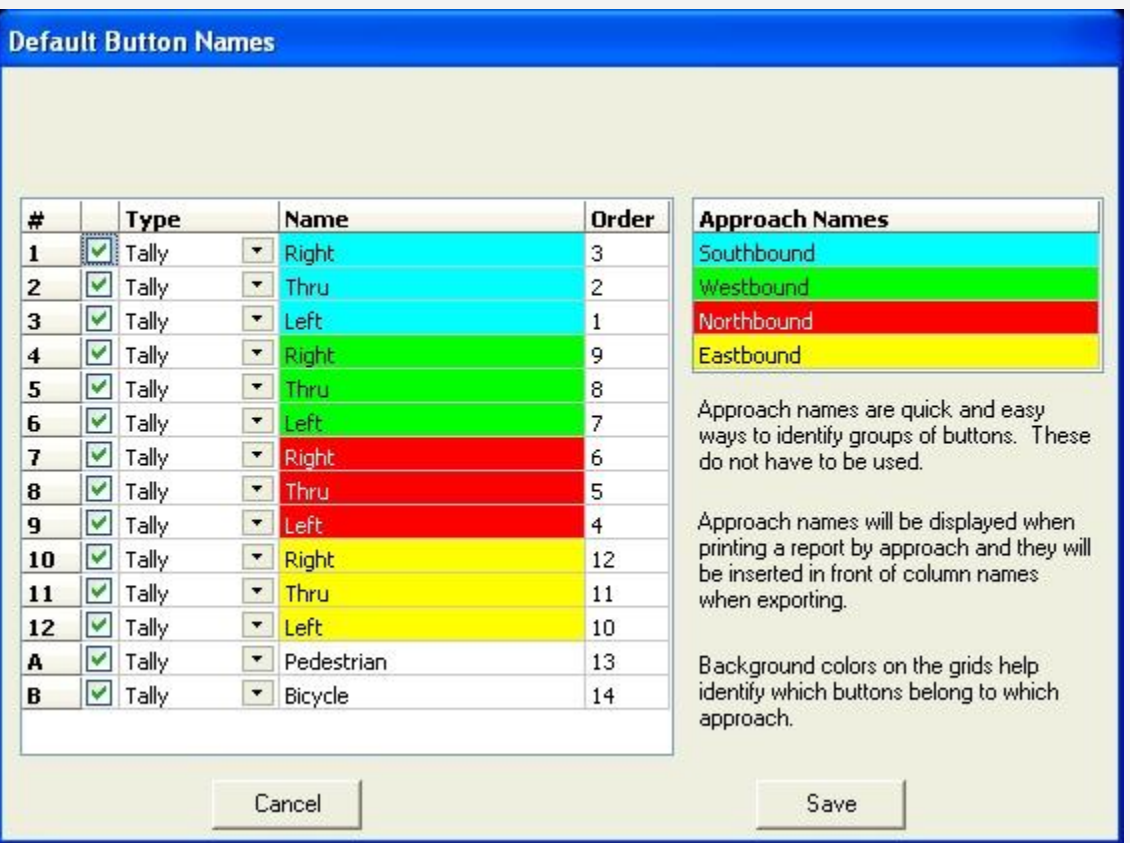

Generally you will have a common button setup which works best for how you use the units. If you know how you plan to use buttons on all or most units, you will probably want to also click on "Edit Default Button Names". Here you can set the names for all the buttons along with how you want to use the button (the types mentioned above: Tally, Undo Last Tally, Shift, or Shift Lock.) This will be used by default from now on when you download data from a MicroTally unit. You can still change it when you download, this will just save you some time so you don't always have to edit that information for each unit.

## **Connecting With the MicroTally Unit:**

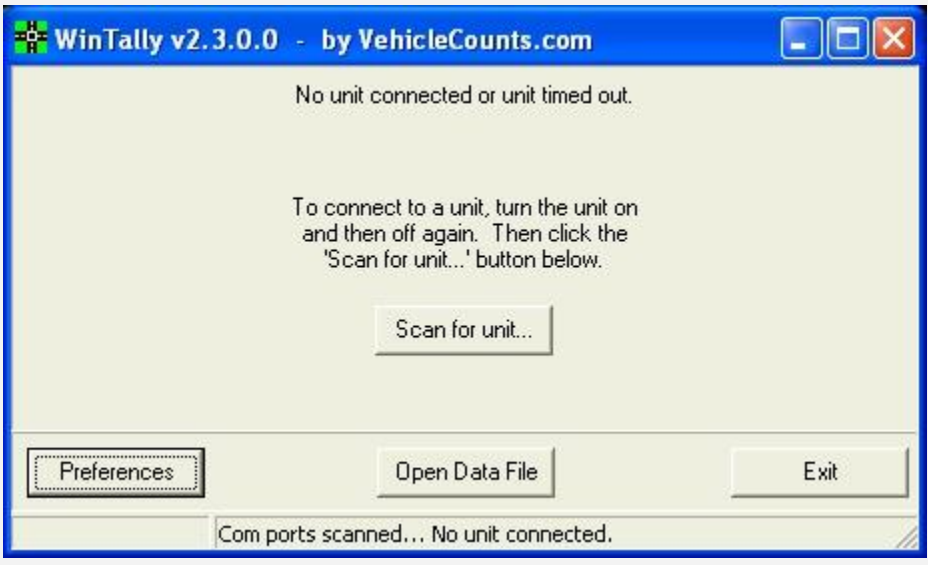

It is very simple to connect your MicroTally unit to your computer so you can download data, reset the unit, or enter a new unit ID into the unit. You must have a standard 9-pin serial cable or a USB-to-serial cable for laptops and other computers that don't have a com port on them. Make sure the unit is off (the slider switch is in the "Stop" position), connect the MicroTally to the PC with your serial cable and load up the WinTally software. If the unit is in the "Run" position it will automatically be turned off when it is connected to your computer.

You will have to have a com port in the range of COM1 thru COM8. Com ports above COM8 are not scanned by the software. Some USB-to-serial cables may be occasionally assigning the com port above COM8. You can change this to a different com port by going into the windows Device Manager. Note: You may need to reboot your system after changing it.

Once the WinTally software is loaded simply click on the "Scan for Unit..." button. When the unit is connected you will see the window change and you will then be able to see the Model, Firmware Version, Unit ID, Serial Number, and various other bits of information about the unit that is plugged in.

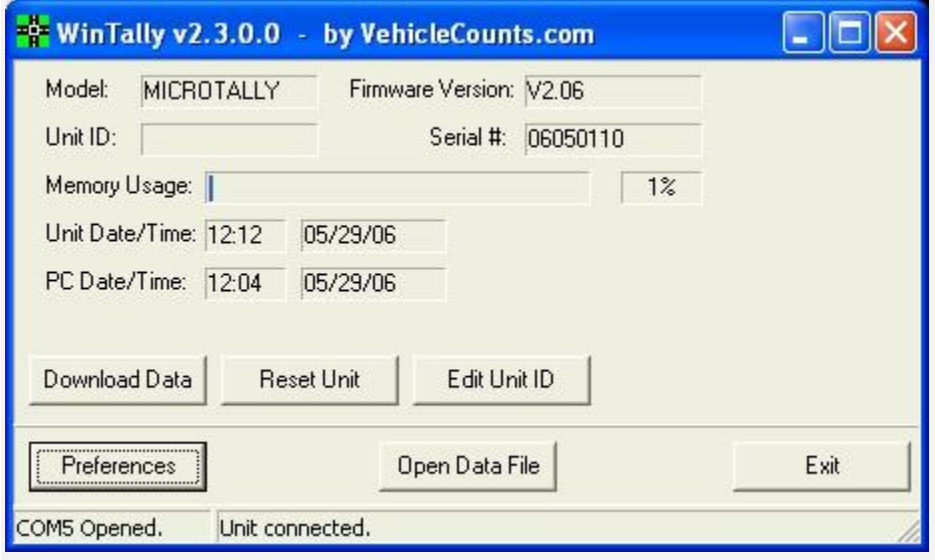

Note: The software may automatically connect to your unit without having to press the "Scan for Unit..." button.

## **"Reset Unit" and "Edit Unit ID" Buttons**

You will see these buttons ("Reset Unit" and "Edit Unit ID") when a unit is connected.

These buttons will both send commands to the unit. You will always want to reset your unit after you first receive it, you will also want to reset your unit after you have downloaded the data out of it. Resetting the unit erases all data currently in the MicroTally unit and sets the time in the unit to the current time on your computer. So if you want to

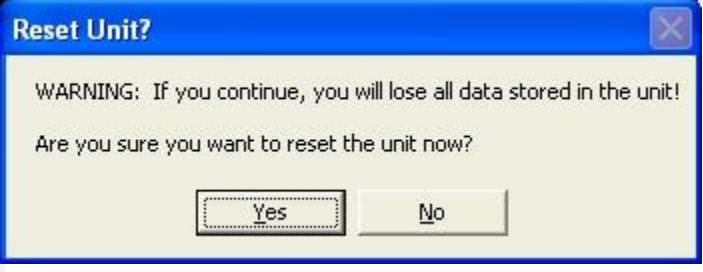

sync a watch up to the time of the unit you will want to set your watch to the time on your computer that you reset the MicroTally with.

The Unit ID can be used for anything you want. It can be a unique identifier that you will be using for the unit or whatever else you may find a use for. The Unit ID is actually stored inside of the unit and it will never been cleared or changed unless you choose to edit the unit ID again. The Unit ID can be up to 32 characters in length, anything longer will simply be cu off.

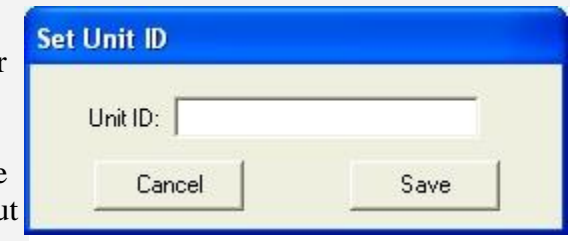

## Downloading Data from the MicroTally

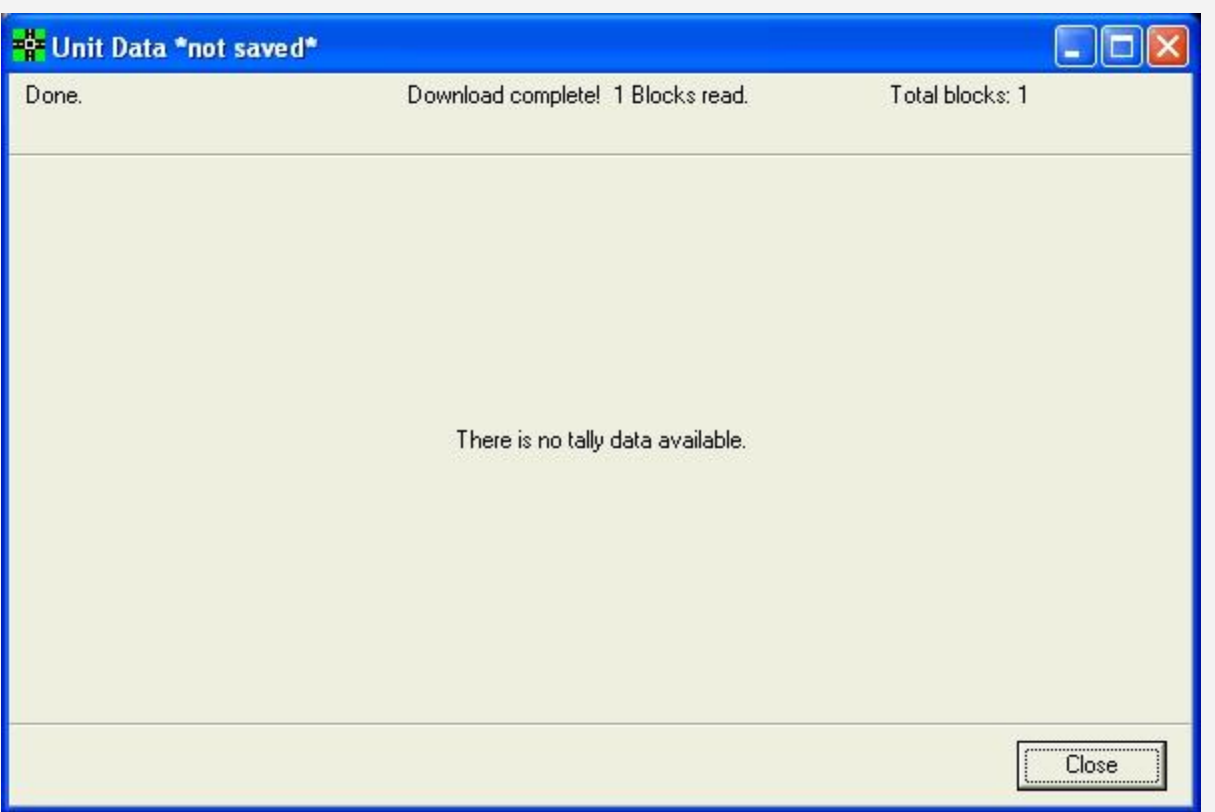

Once you have connected to a MicroTally unit, click on the "Download Data" button. You will see a small download indicator which will move from the left to the right showing how much has been downloaded. If you don't have much data this will happen very quickly. You will now see a screen where you can set the locations for all of your studies and any comments you may want to make about the studies. You can also edit the button names and types at this time if you want. Once you are done click on the "Continue" button. You will now see a quick data summary screen.

### **Reports, Exports, and Data Files**

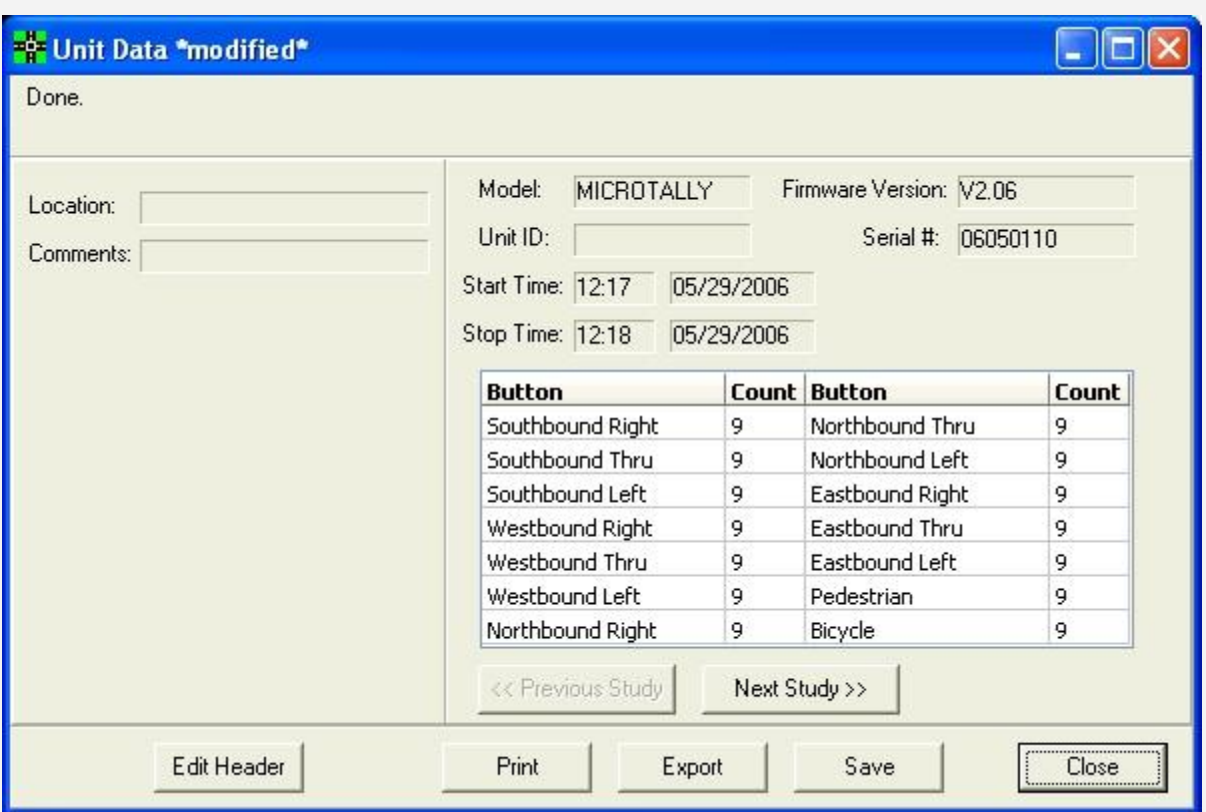

The summary screen shows one study at a time, you can click on "Next Study" or "Previous Study" to view different studies. If you want to save, export, or print a study then you will first find the study and then click on either "Save", "Export", or "Print".

Both "Print" and "Export" have very similar screens where you can choose which columns you would like to export or print, and if the time is slightly off you can enter a number of minutes to skew the data slightly -- to start on an even hour for example. When exporting you can choose to export the "shift data" (bins that used a "Shift" type button) into separate files or into the same file. Reports will always split shift data onto separate pages.

If you save a study, you will be able to load it up at a later time by choosing "Open Data File" form WinTally's opening screen.

# **WinTally Software (screen details)**

The following section describes all windows in the WinTally software and what everything on them does. If you are trying to figure out what something does this is the place to look.

## **Main window**

This screen shows you information about a unit if one is connected. It has various buttons displayed on it depending on whether or not you have a unit connected, and whether or not that unit is a demo. All buttons are described below.

If you don't have a unit connected you will see:

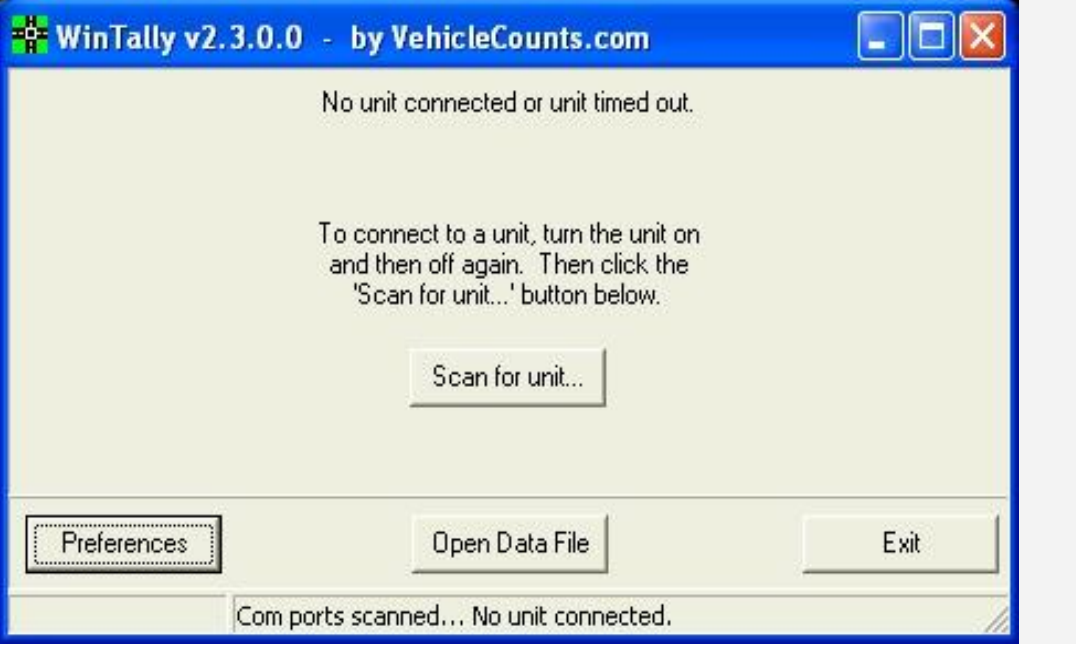

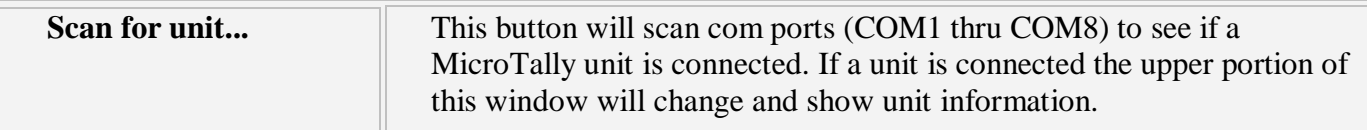

If you have a unit connected you will see:

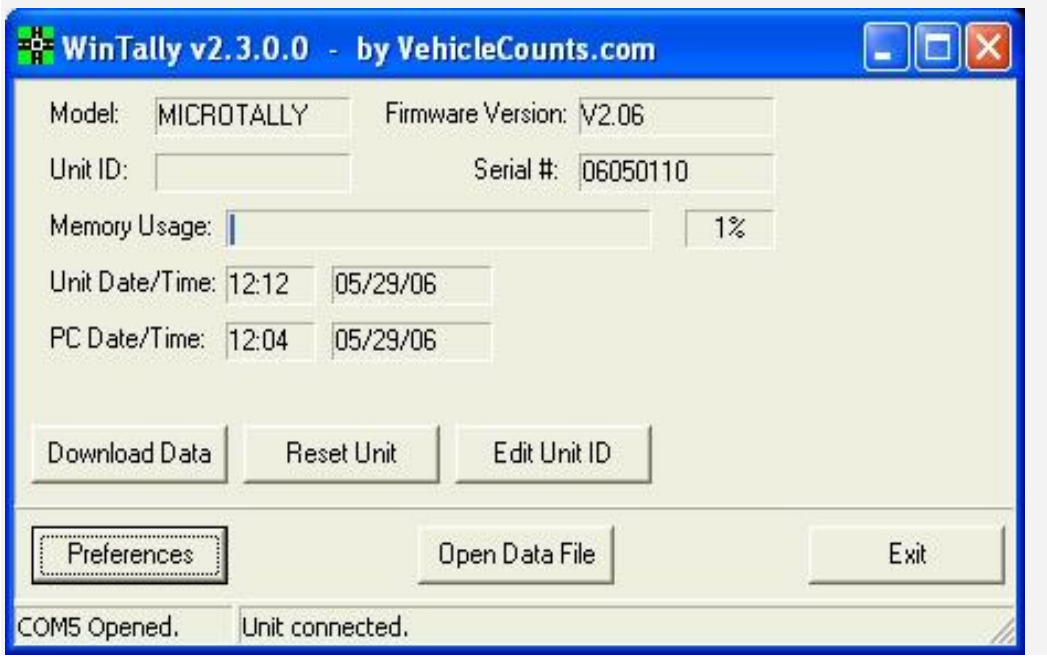

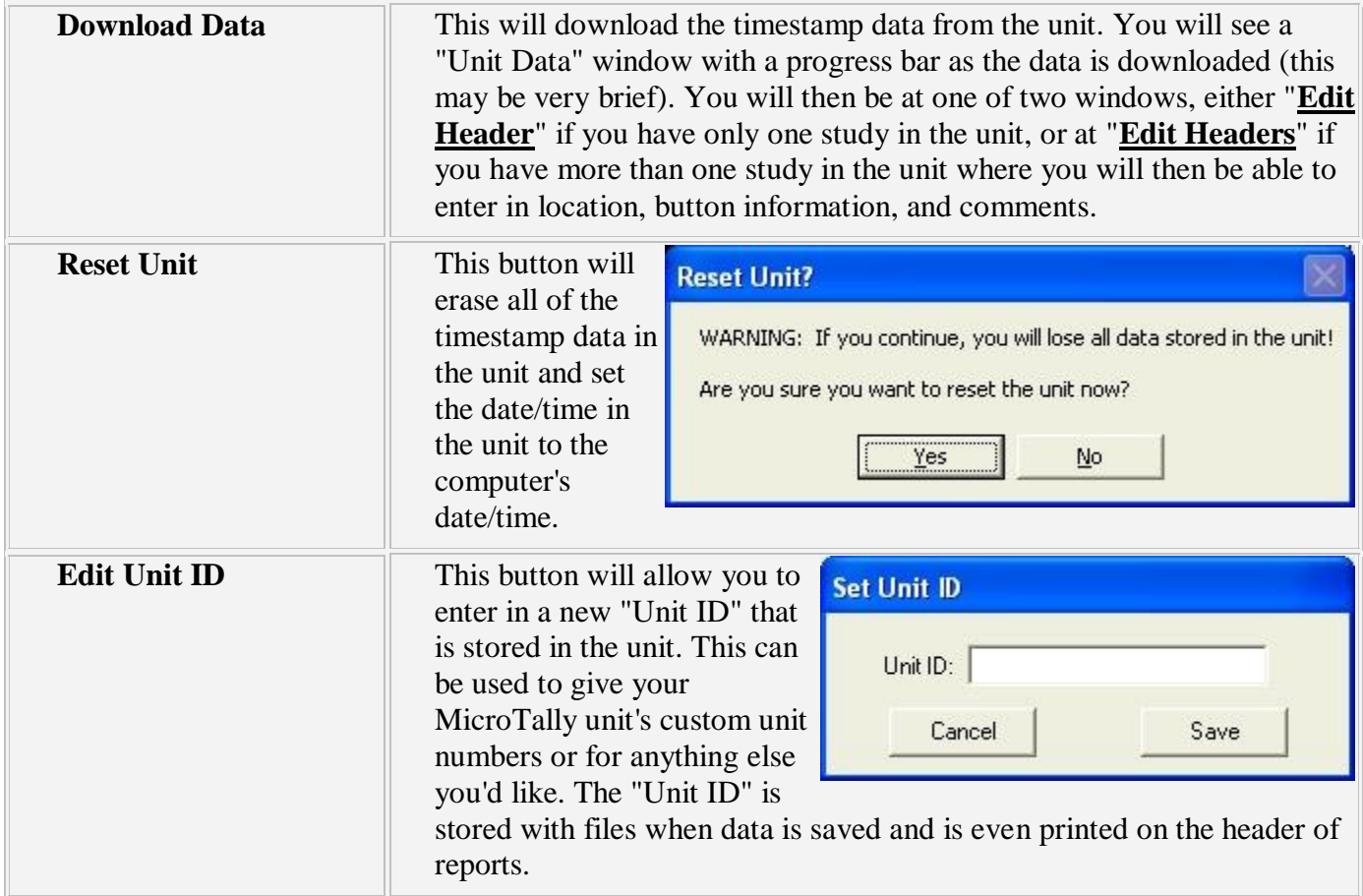

If you have a demo unit connected you will also see:

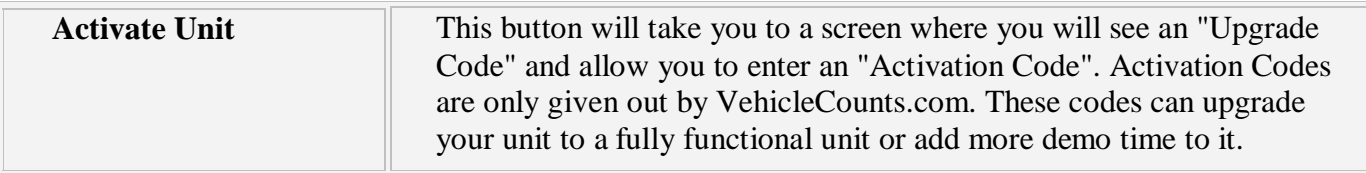

Buttons always at the bottom of the screen:

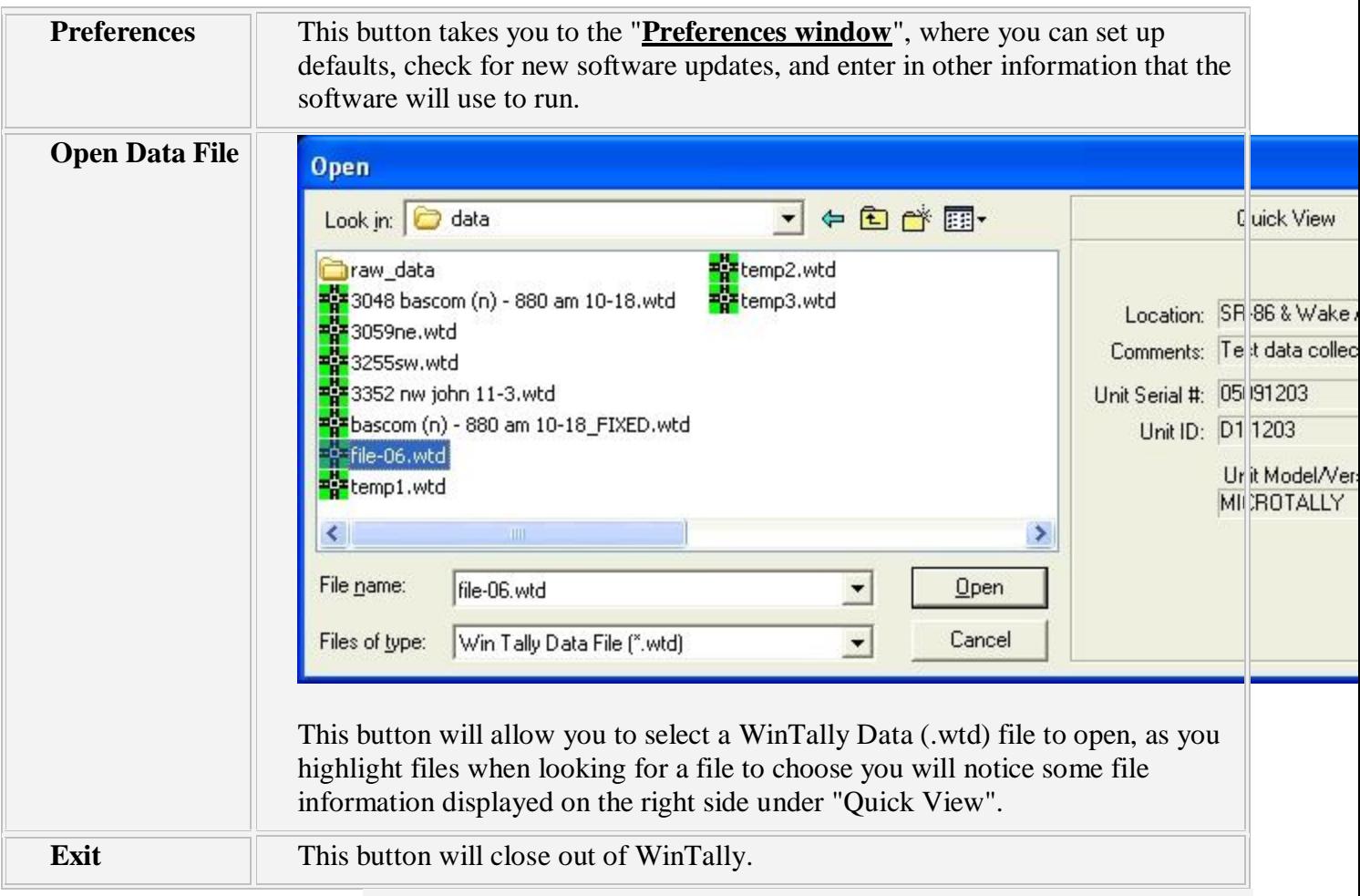

# **Preferences window**

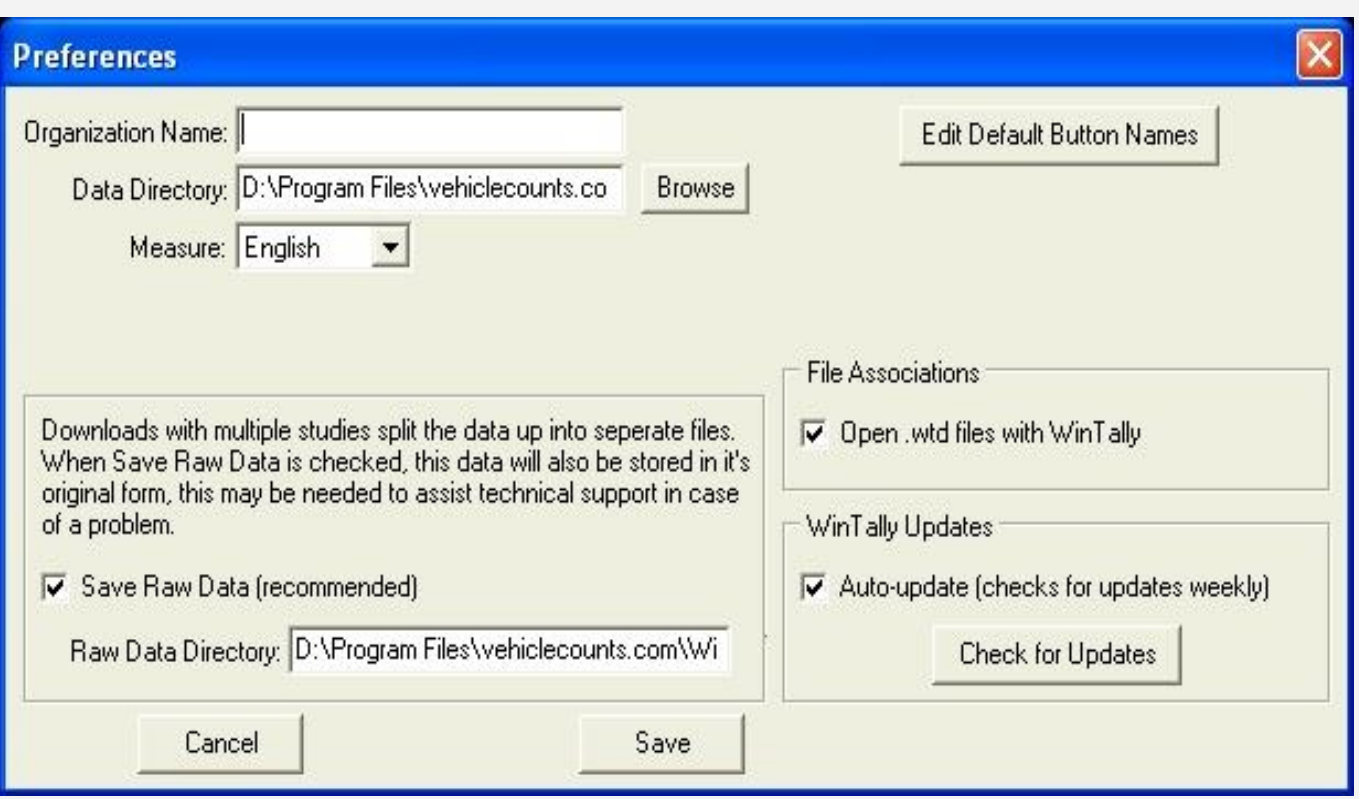

On this screen you can change various settings that will affect how the software functions. It is advised you look through these and change the settings to work for you, most notably you may want to look over the default button names by clicking on "Edit Default Button Names".

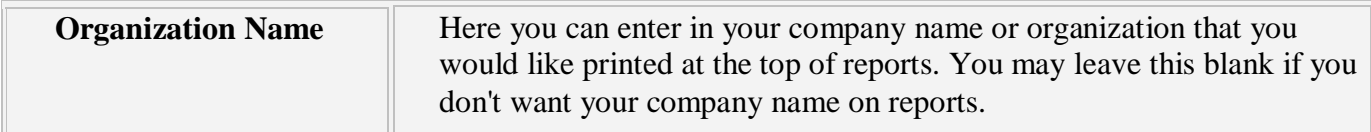

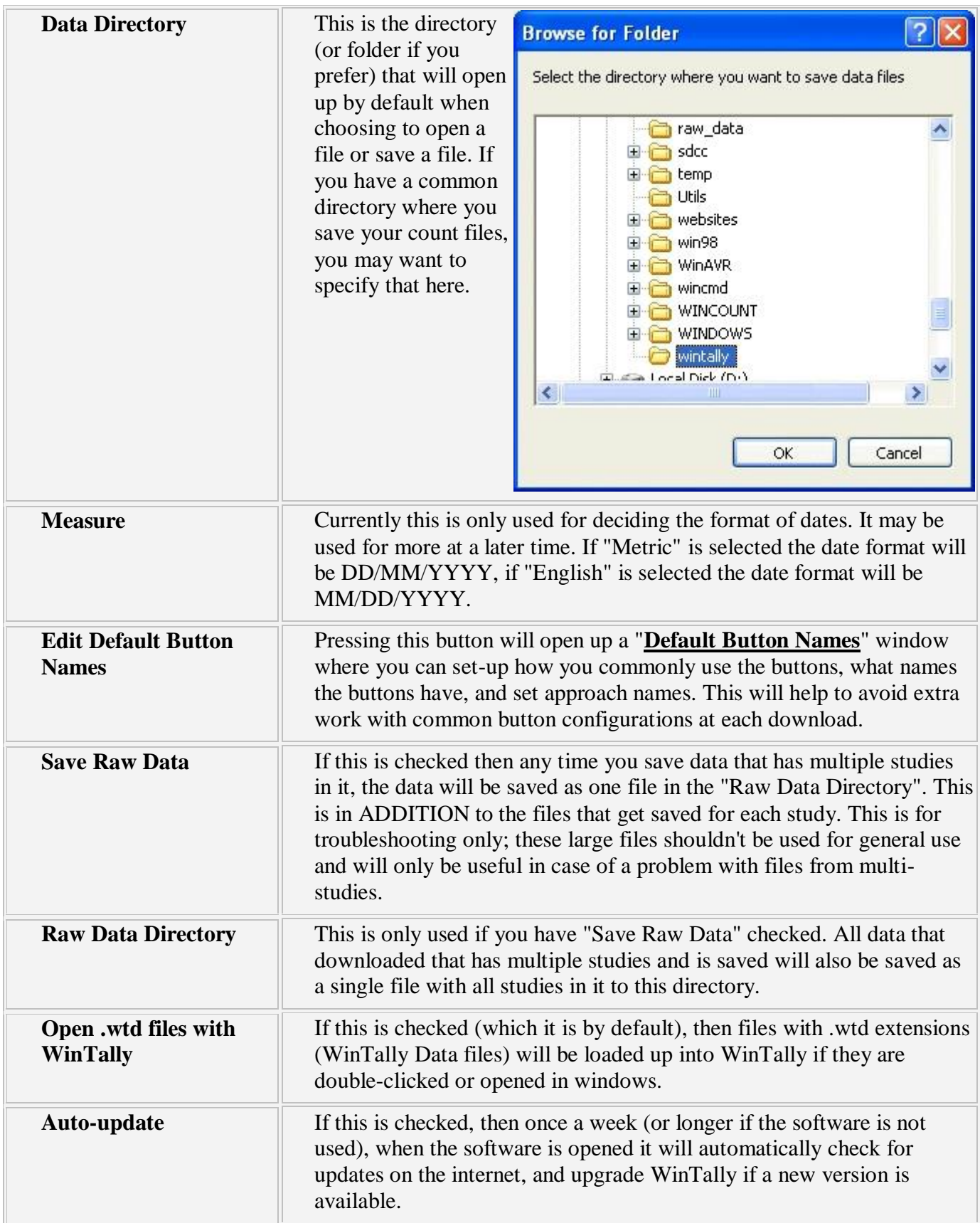

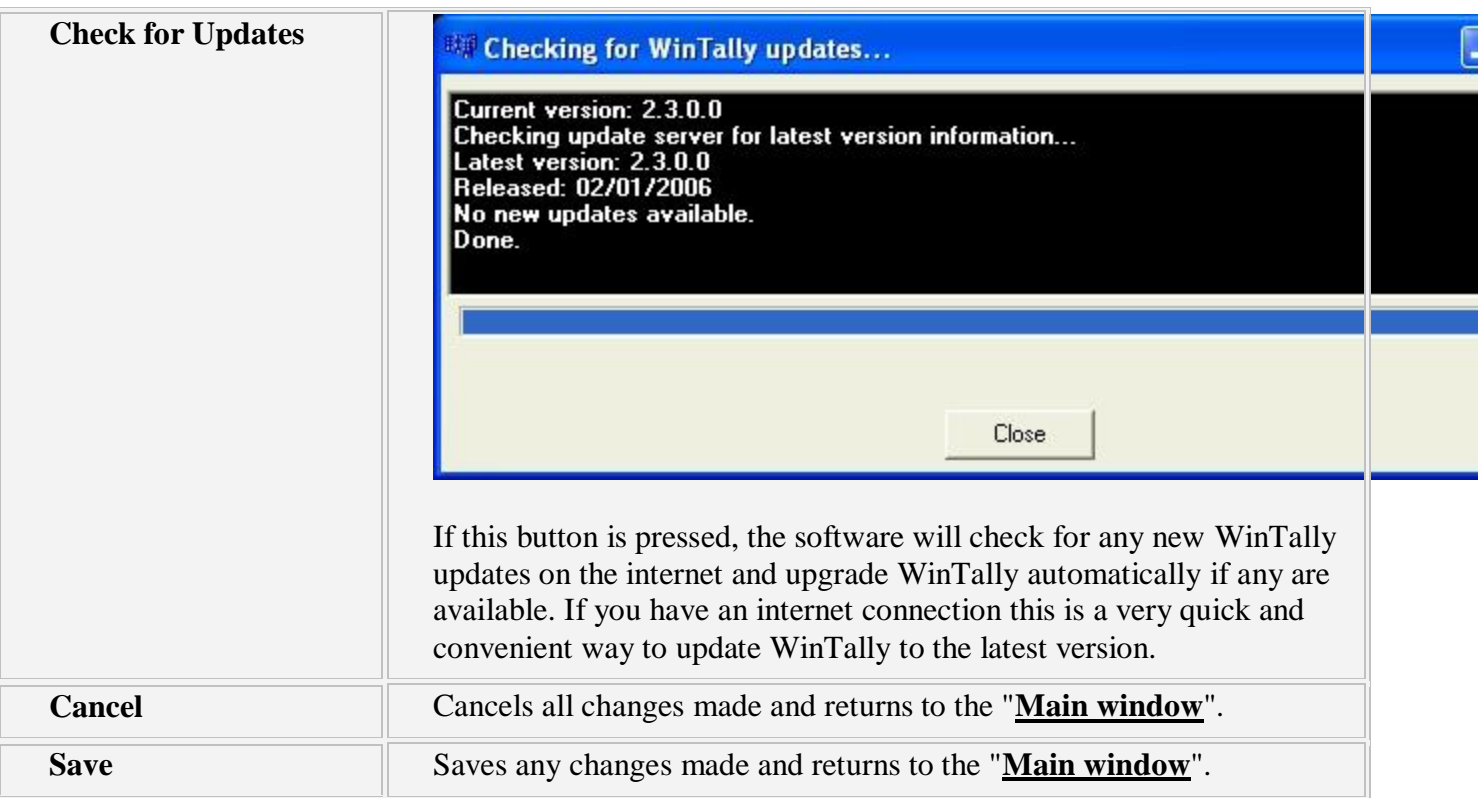

# **Default Button Names window**

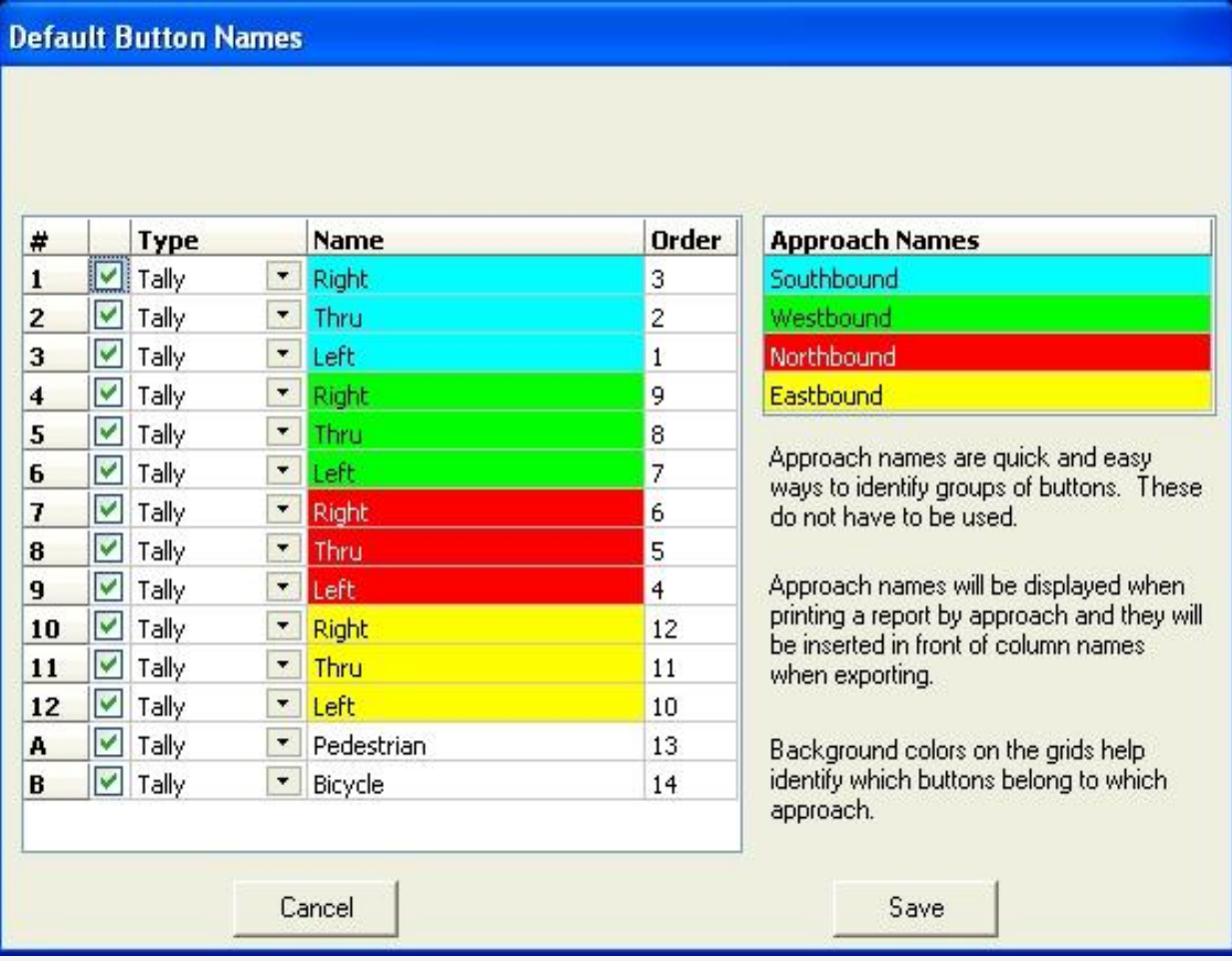

Here you can change the default names, types, and order of all buttons, along with assigning default Approach Names. First we will describe the columns in the first grid (the grid on the left).

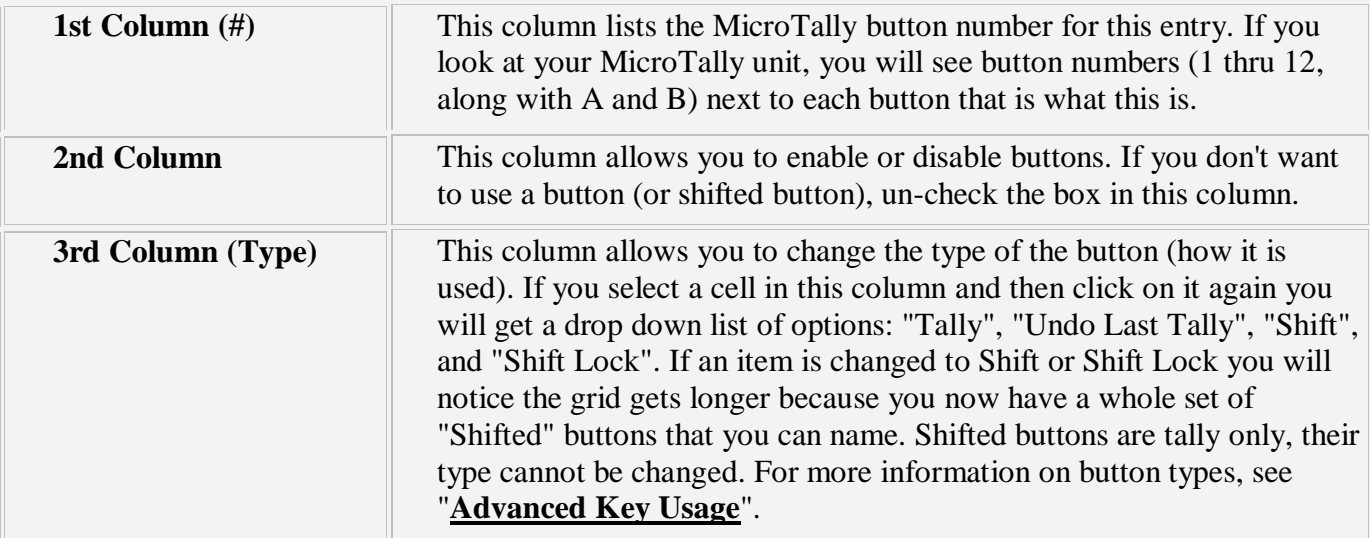

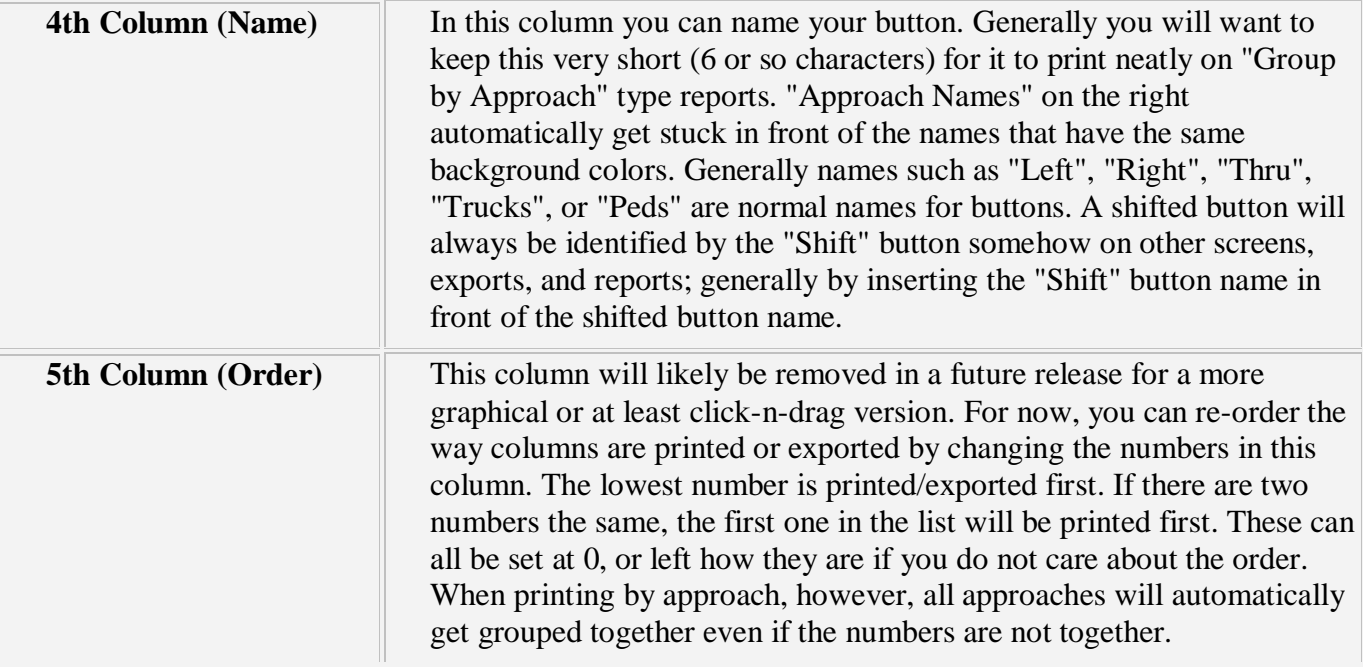

The second table (the table on the right) only has one column:

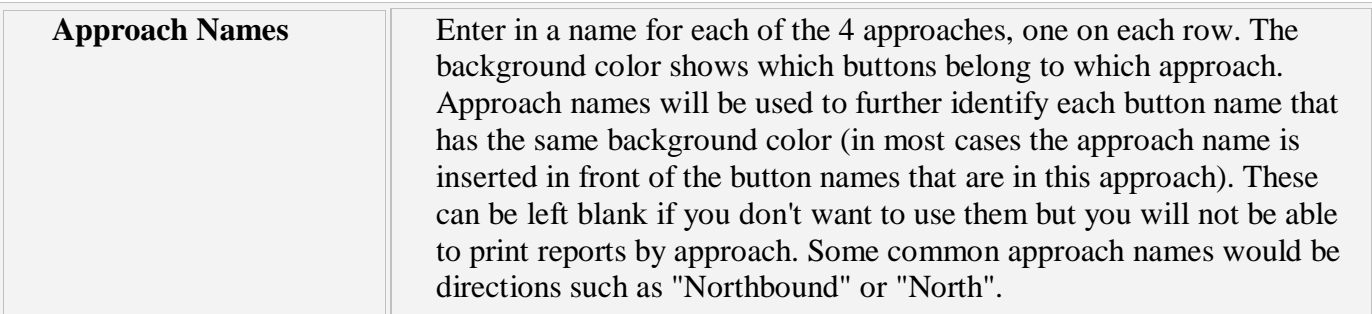

# Buttons at the bottom of the window:

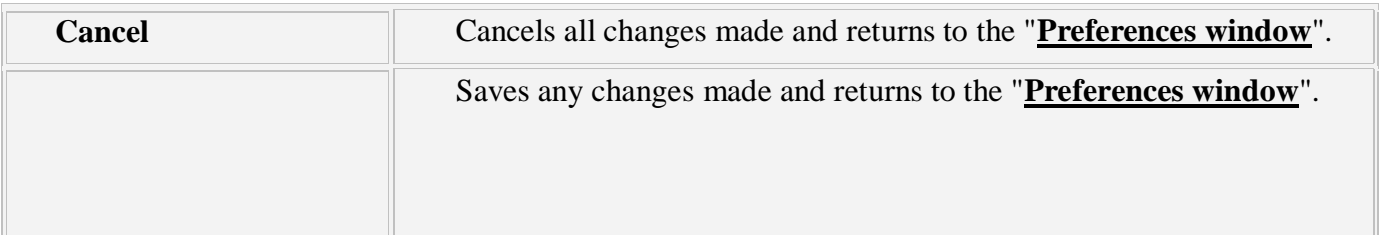

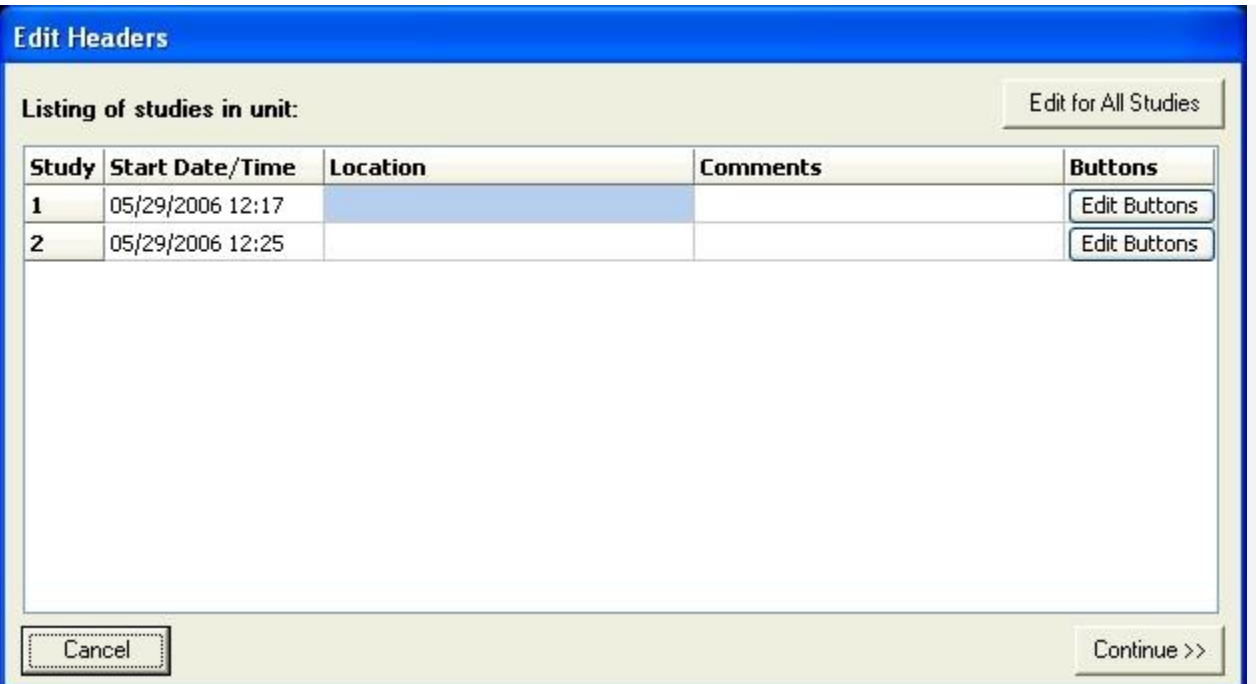

This window is for multi-study units, if you don't see this window you may be looking for the "**[Edit](http://www.vehiclecounts.com/microtally_wintally_manual.html#editheader#editheader)  [Header](http://www.vehiclecounts.com/microtally_wintally_manual.html#editheader#editheader)**" window. In this window you can enter in location information and comments for each study. You can also edit the button and approach names for each study individually or for all studies at once. First, the "Listing of studies in unit" grid:

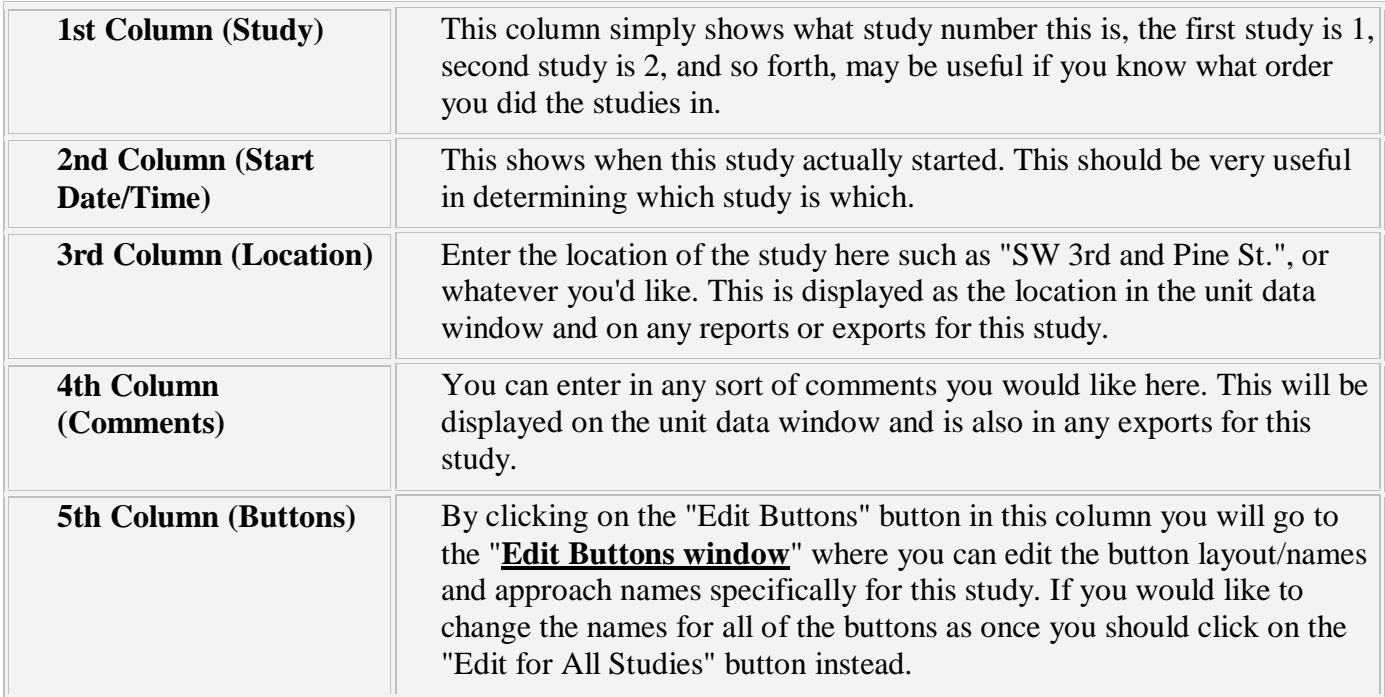

#### Buttons on the screen:

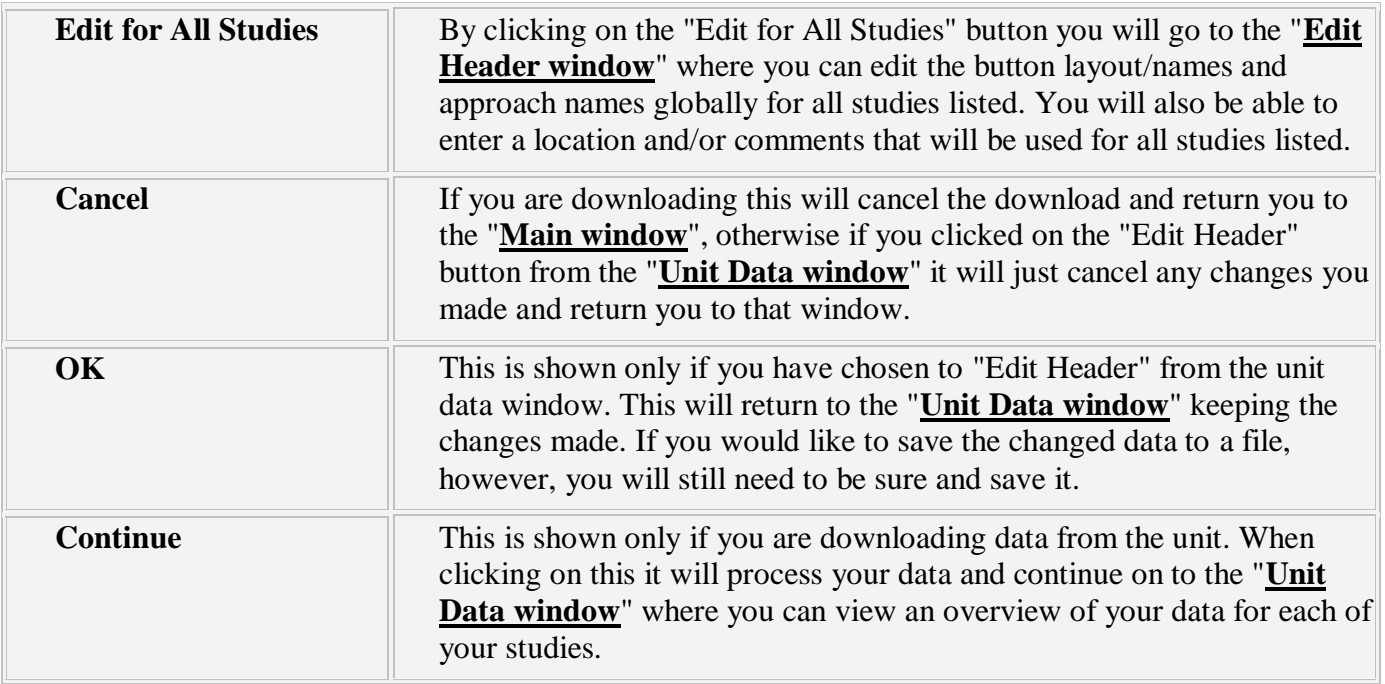

# **Edit Buttons window**

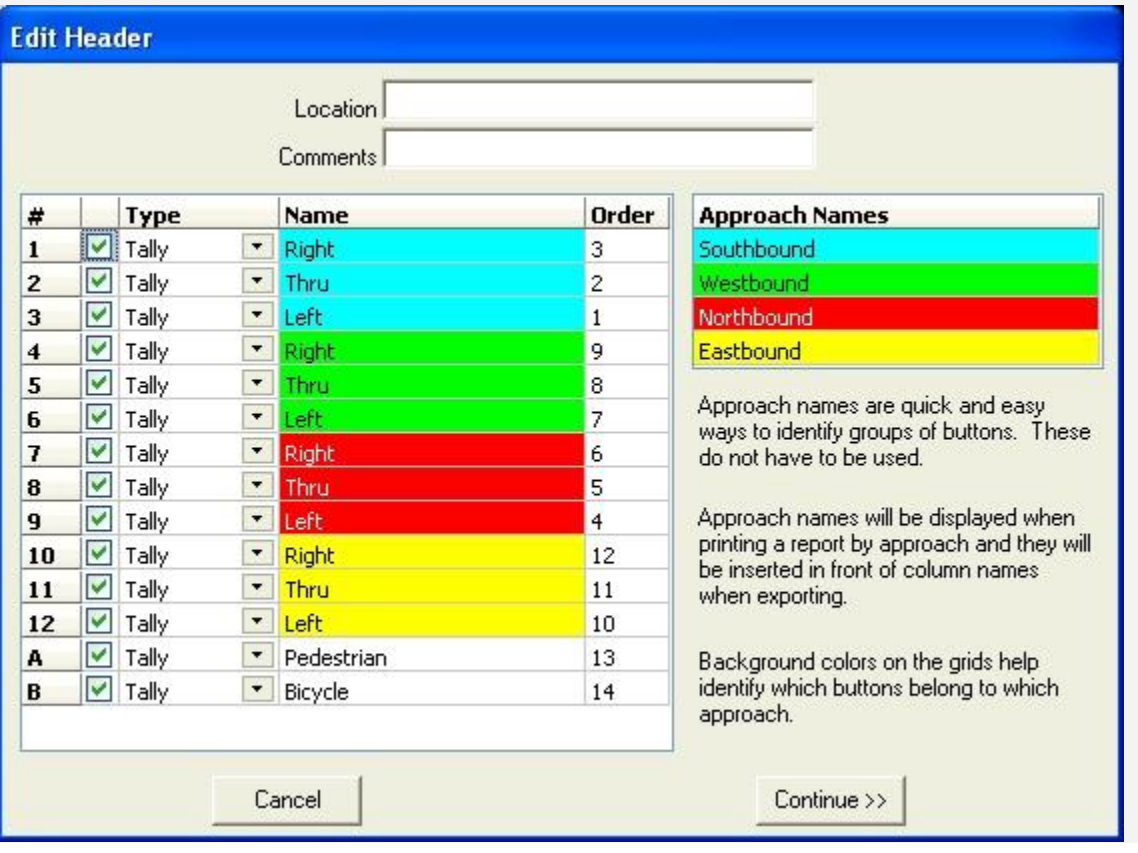

Here you can change the names, types, and order of all buttons, along with assigning Approach Names. First we will describe the columns in the first grid (the grid on the left).

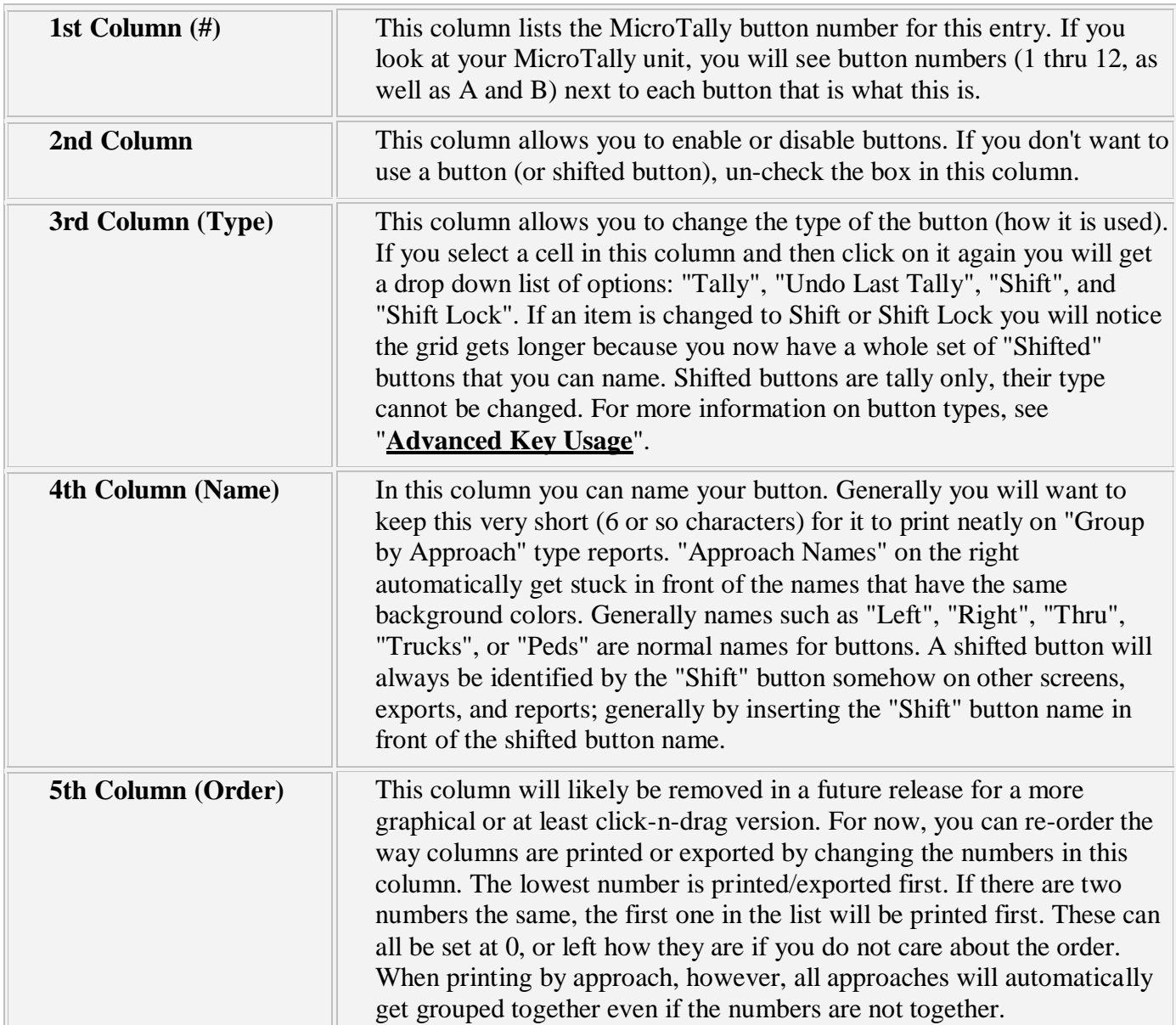

The second table (the table on the right) only has one column:

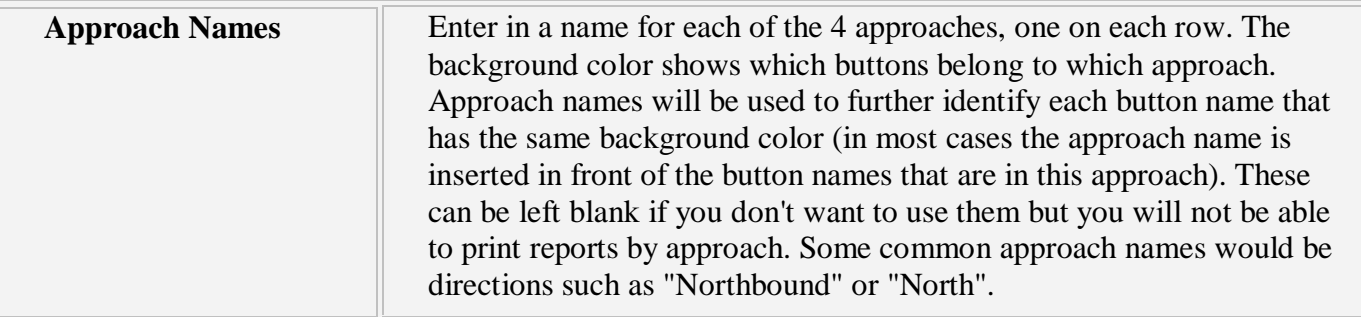

# Buttons at the bottom of the window:

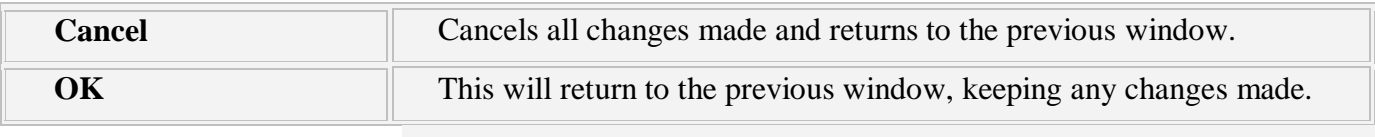

# **Edit Header window**

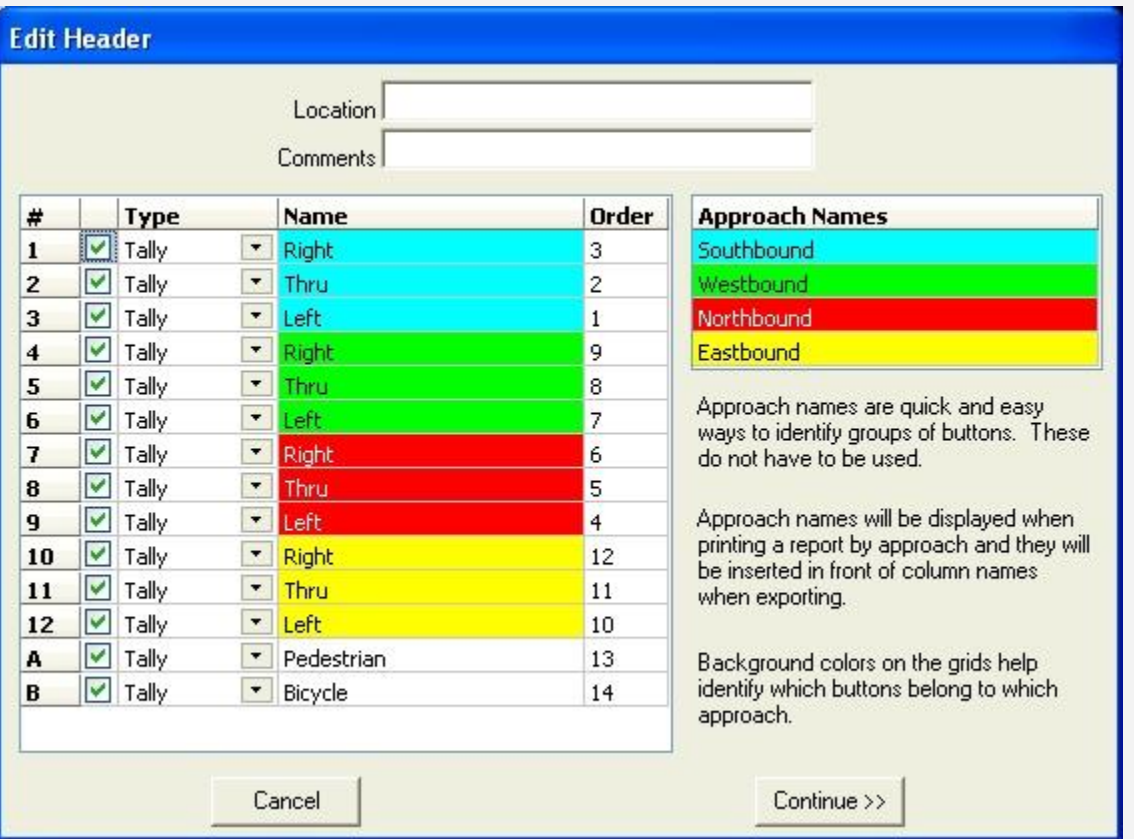

Here you can change the names, types, and order of all buttons, along with assigning Approach Names and setting the location and comments for the current study (or in the case of multiple studies, all studies at once). First, the fields at the top of the window, which are fairly straight forward:

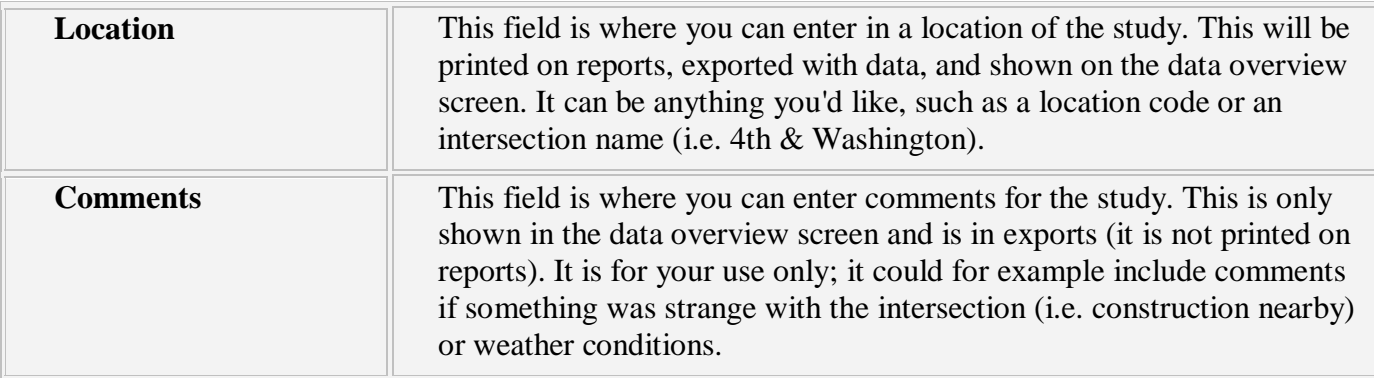

Now we will describe the columns in the grid on the left:

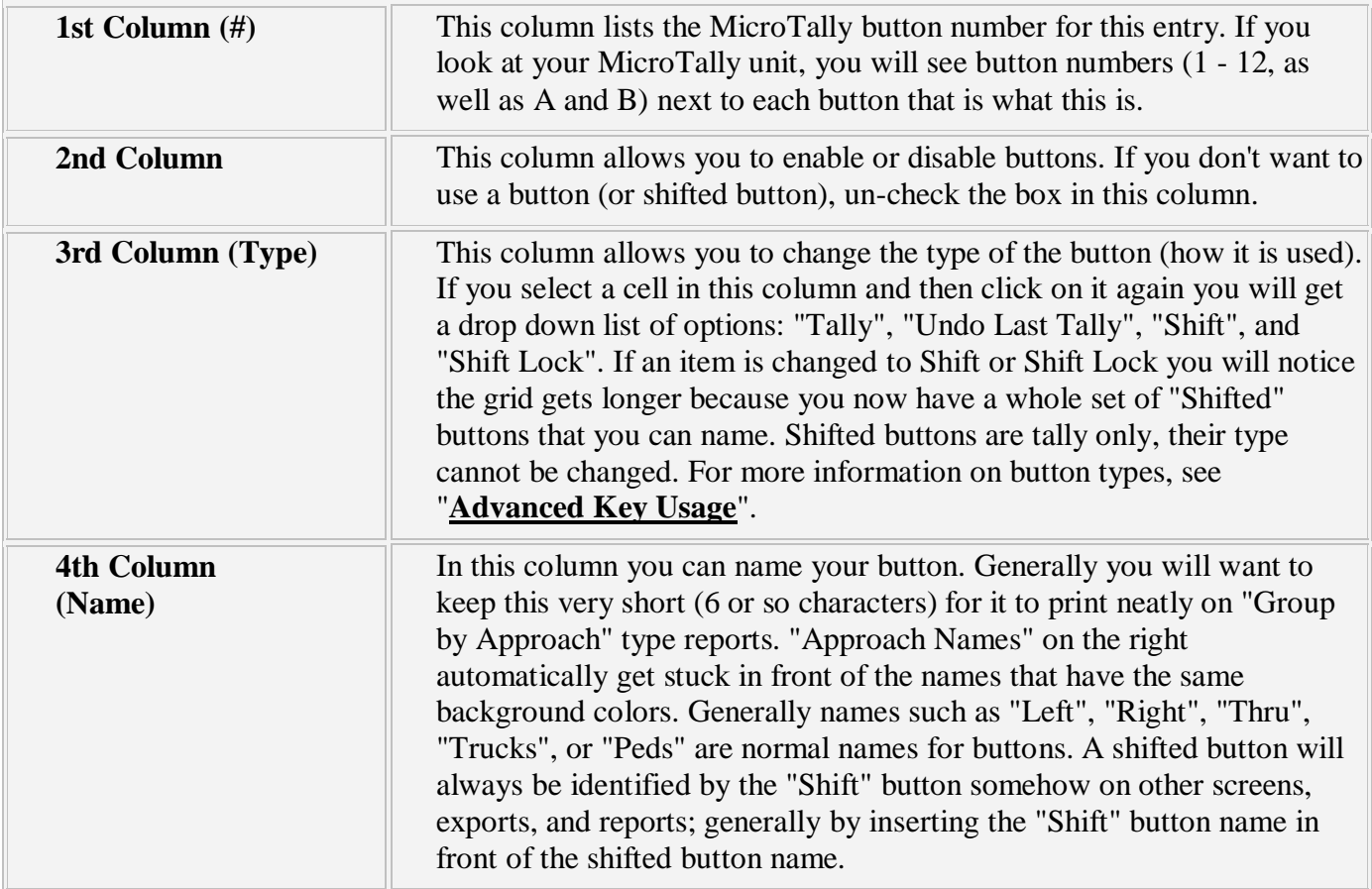

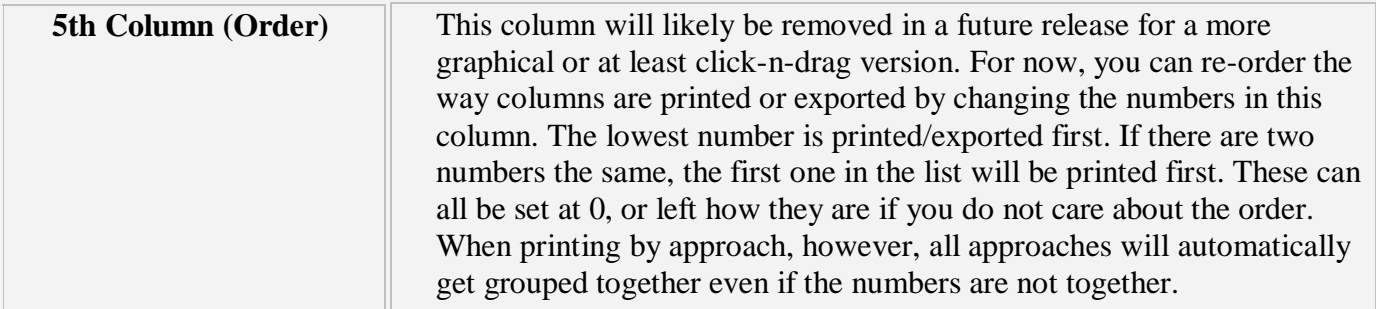

The table on the right only has one column:

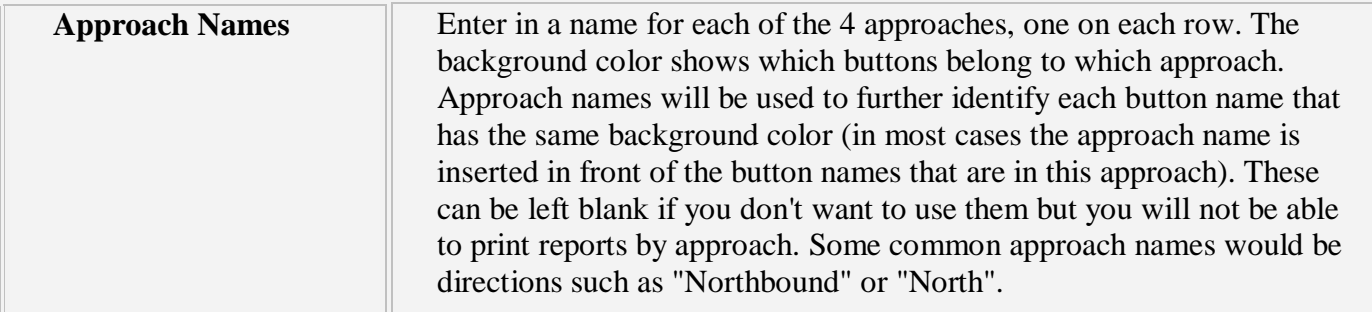

Buttons at the bottom of the window:

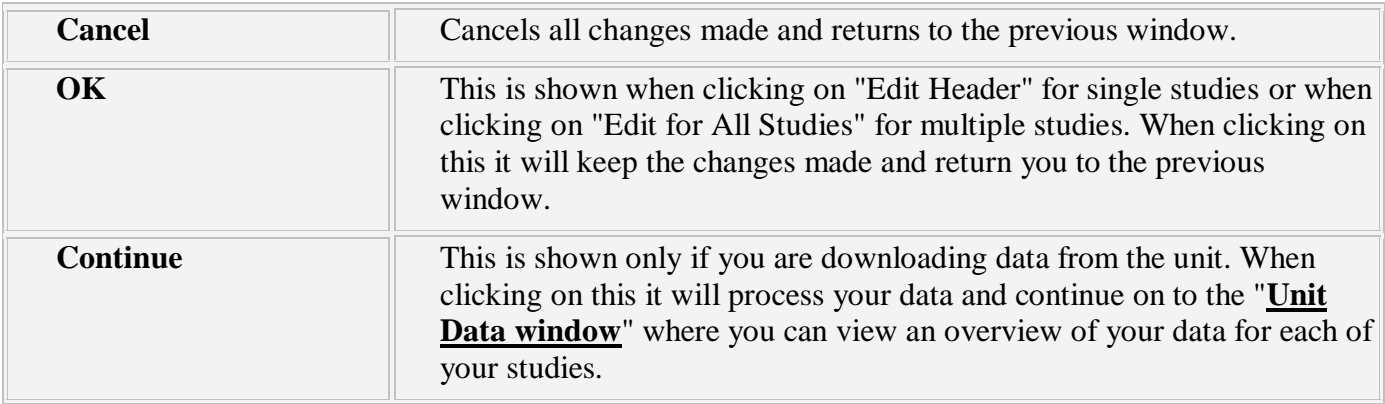

## **Unit Data window**

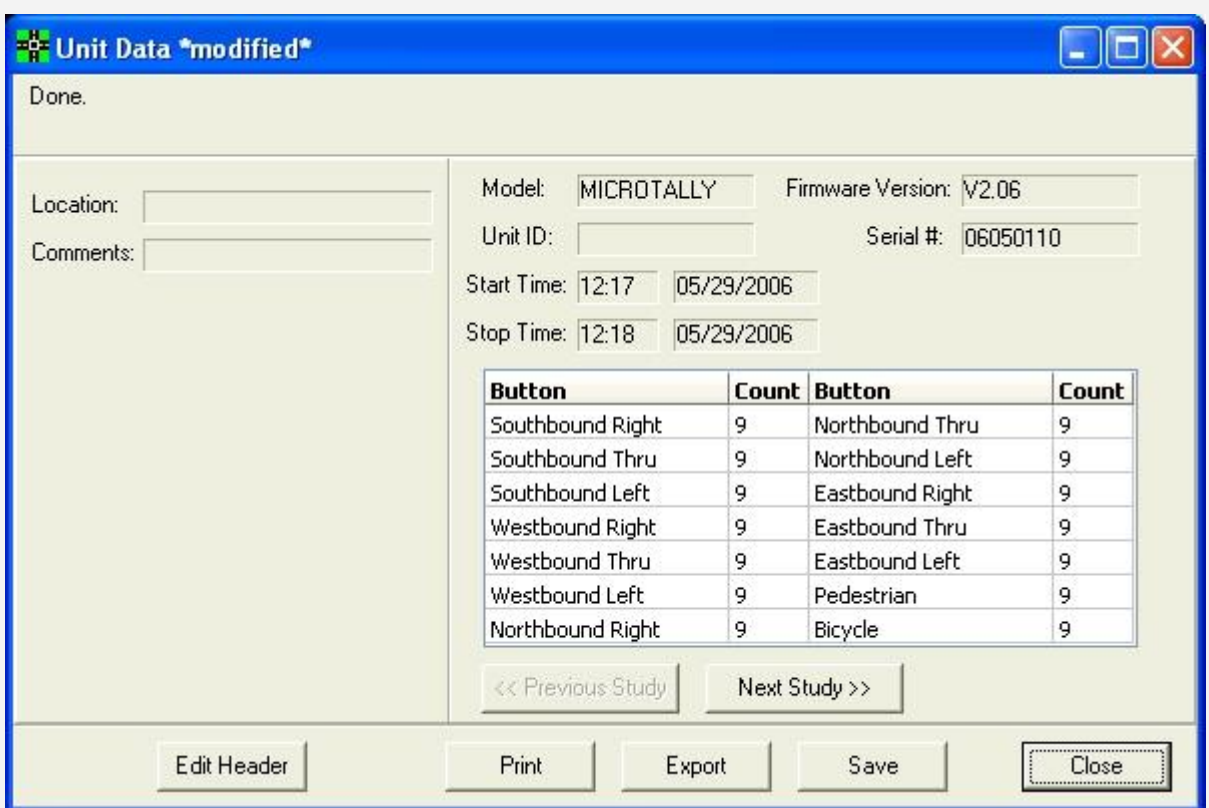

This is a general overview window for you to quickly glance at a study and make sure everything looks ok. From this window you will be able to edit the header (location/comments/buttons), print reports, export the data, or save it. In the case of a multi-study download you will also be able to select the study you would like to print or export by using the "Previous Study" / "Next Study" buttons.

There is various data displayed:

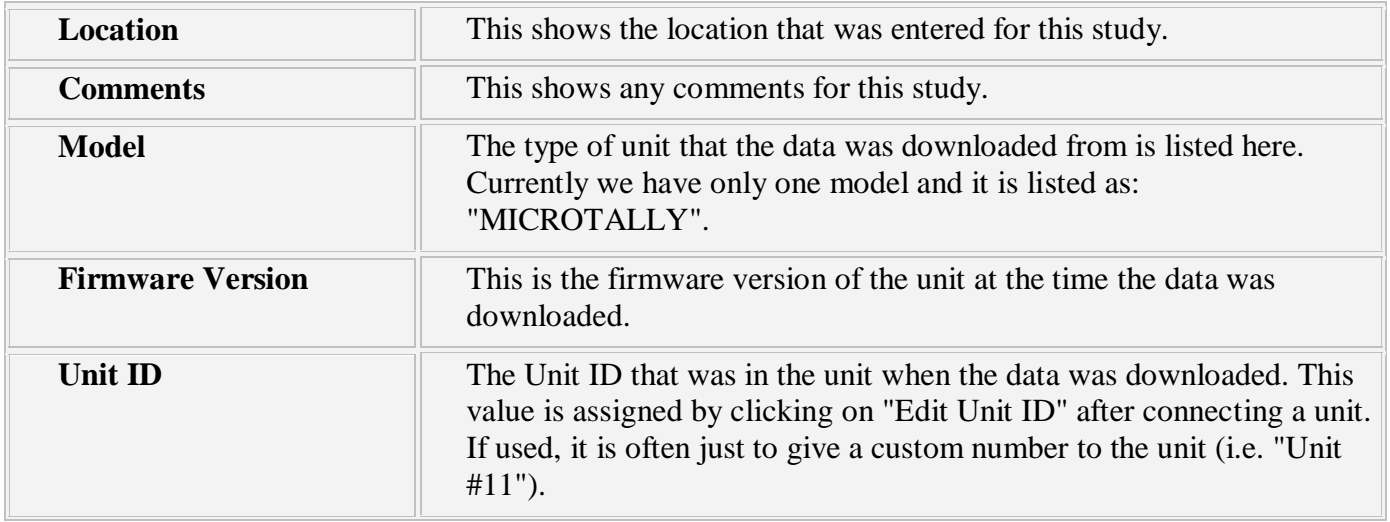

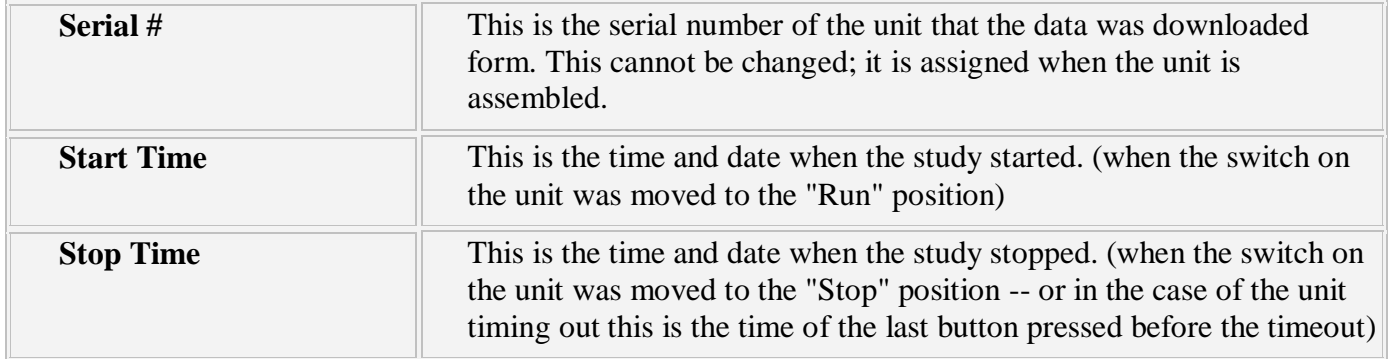

Now we will describe the data grid, it has 4 columns, but only 2 different types of columns:

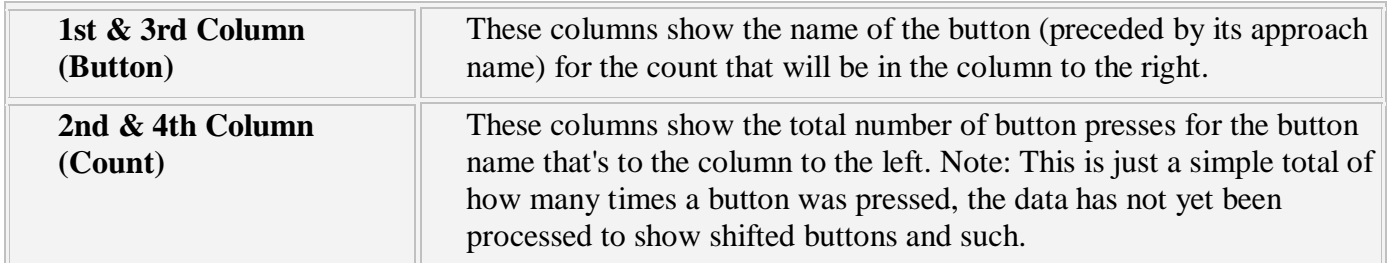

The buttons:

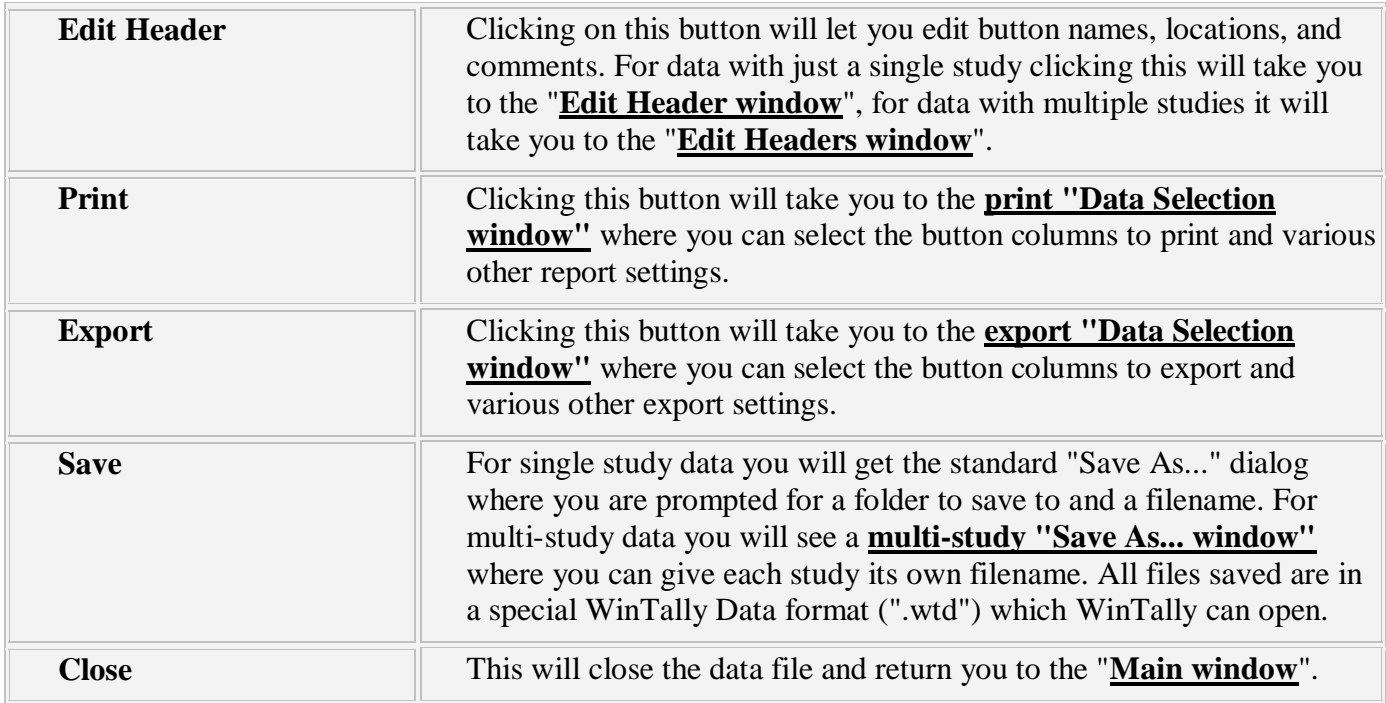

# **Data Selection window (when printing)**

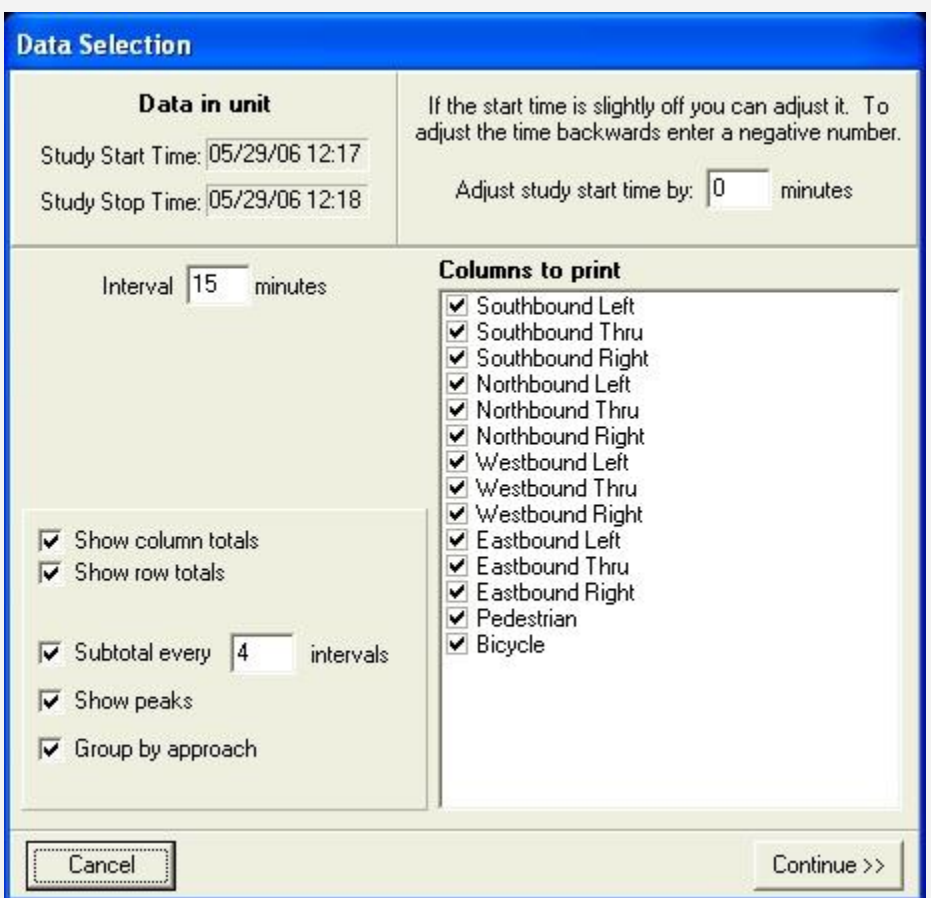

This window is where you will choose what you want on your report. Here you can specify what columns you would like printed, you can adjust the start time, specify the length of each interval, choose which types of totals and statistics you want, and various other settings.

The settings:

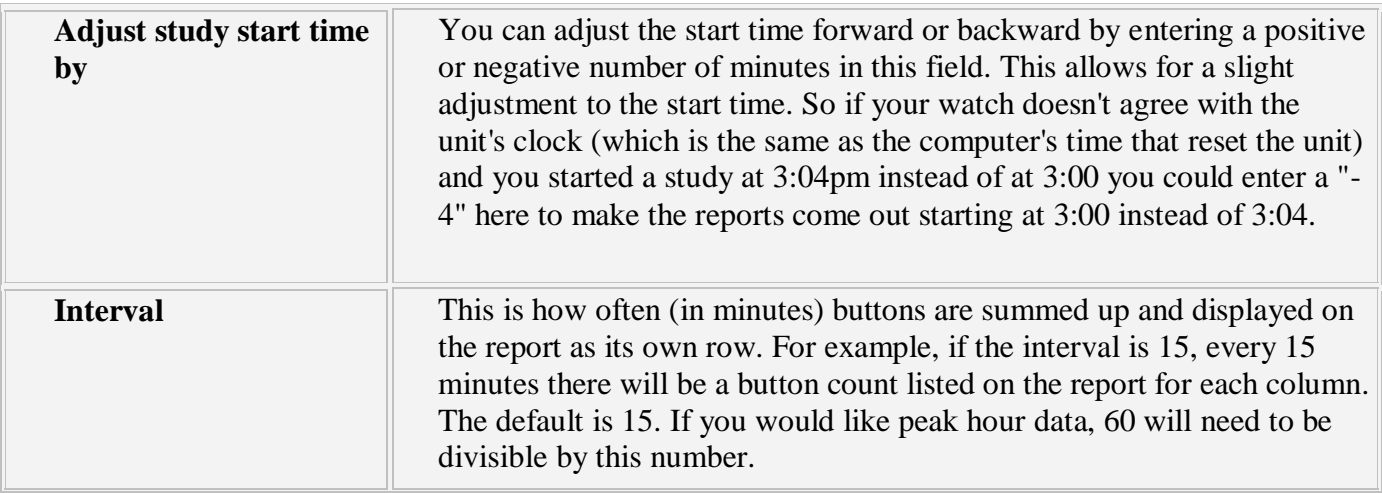

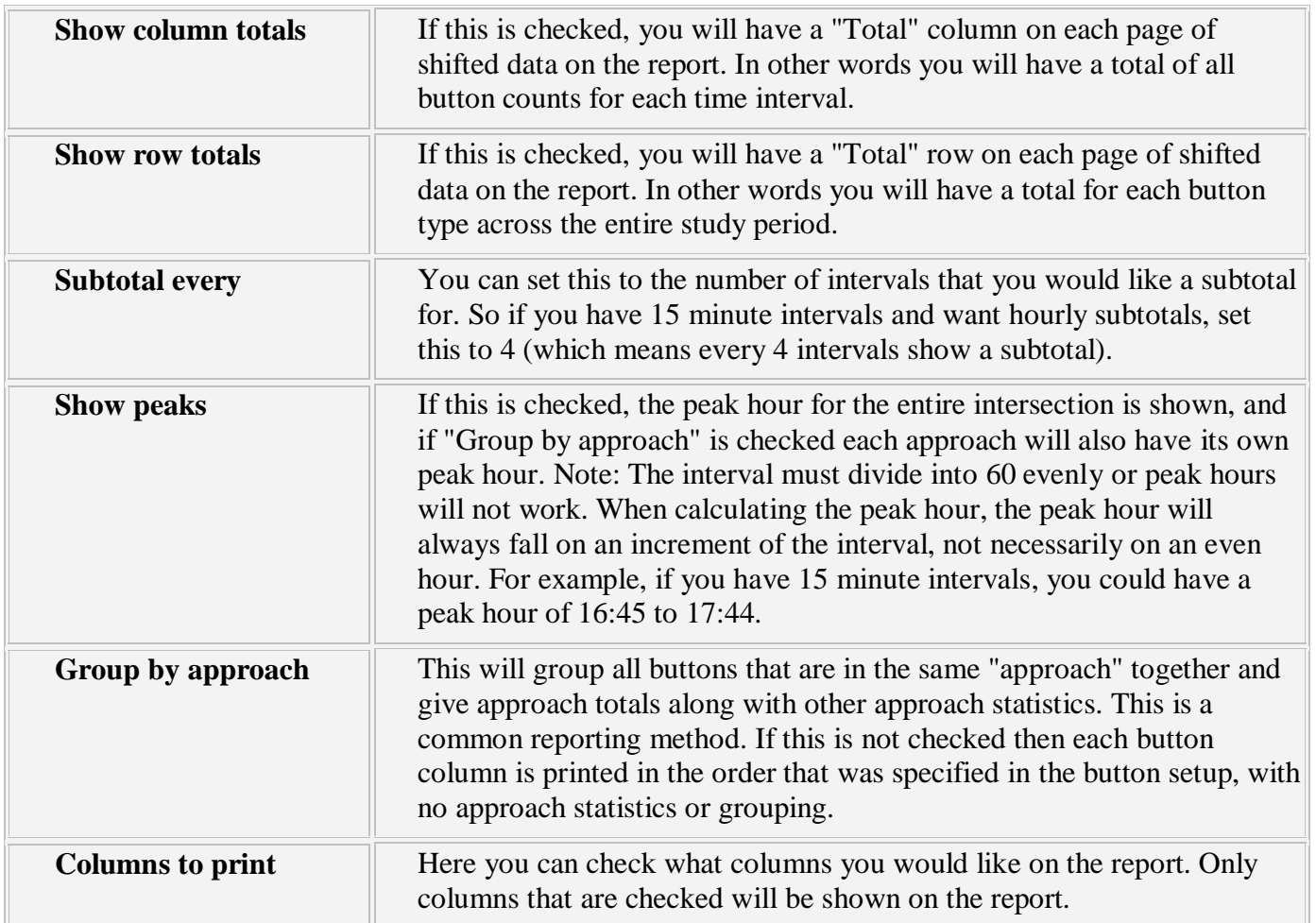

# The buttons:

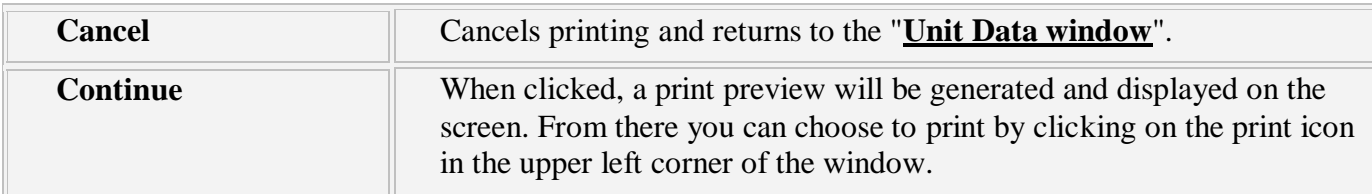

# **Data Selection window (when exporting)**

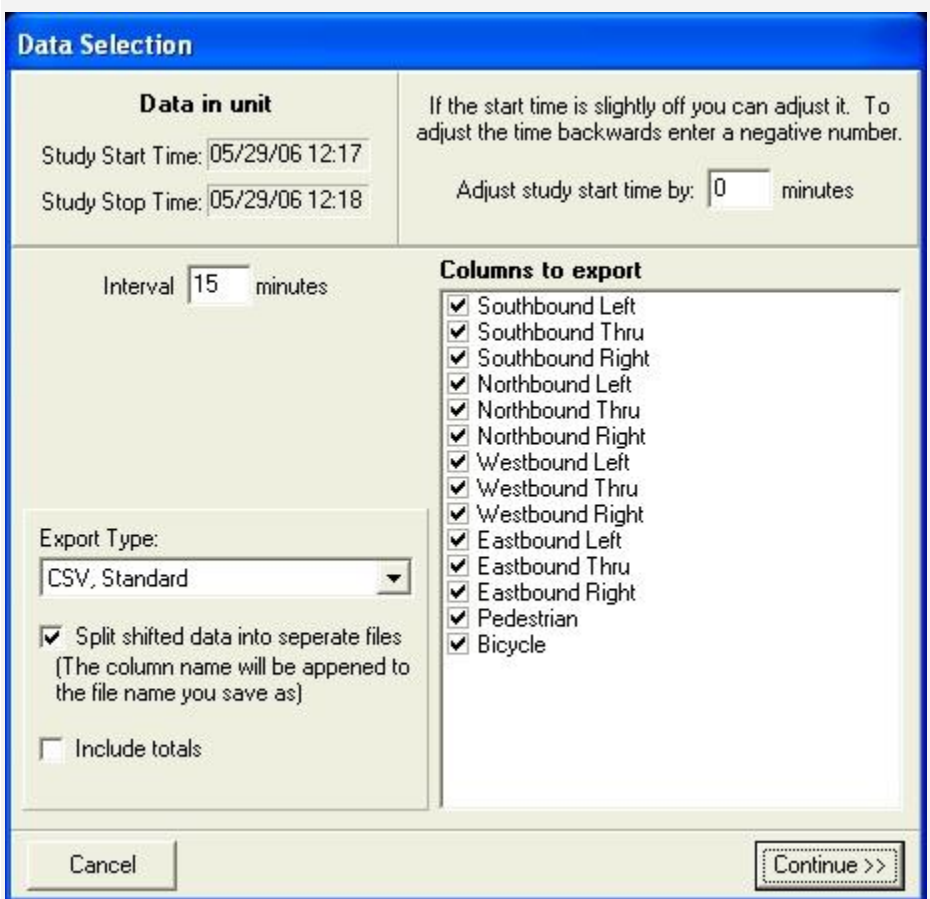

This window is where you will choose what you want in your export. Here you can specify the export format, select which button columns you would like exported, adjust the start time, set the interval, and choose other export settings.

The settings:

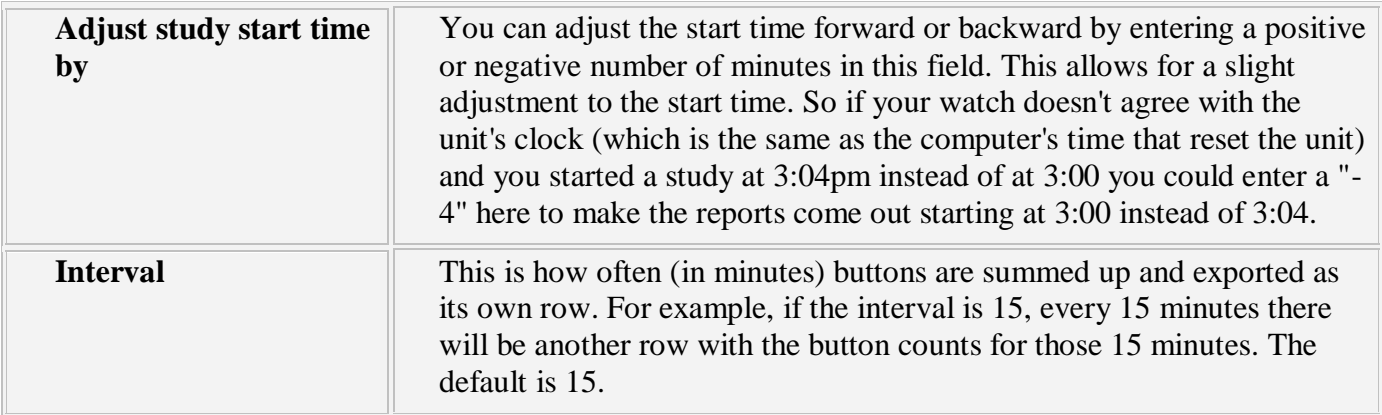

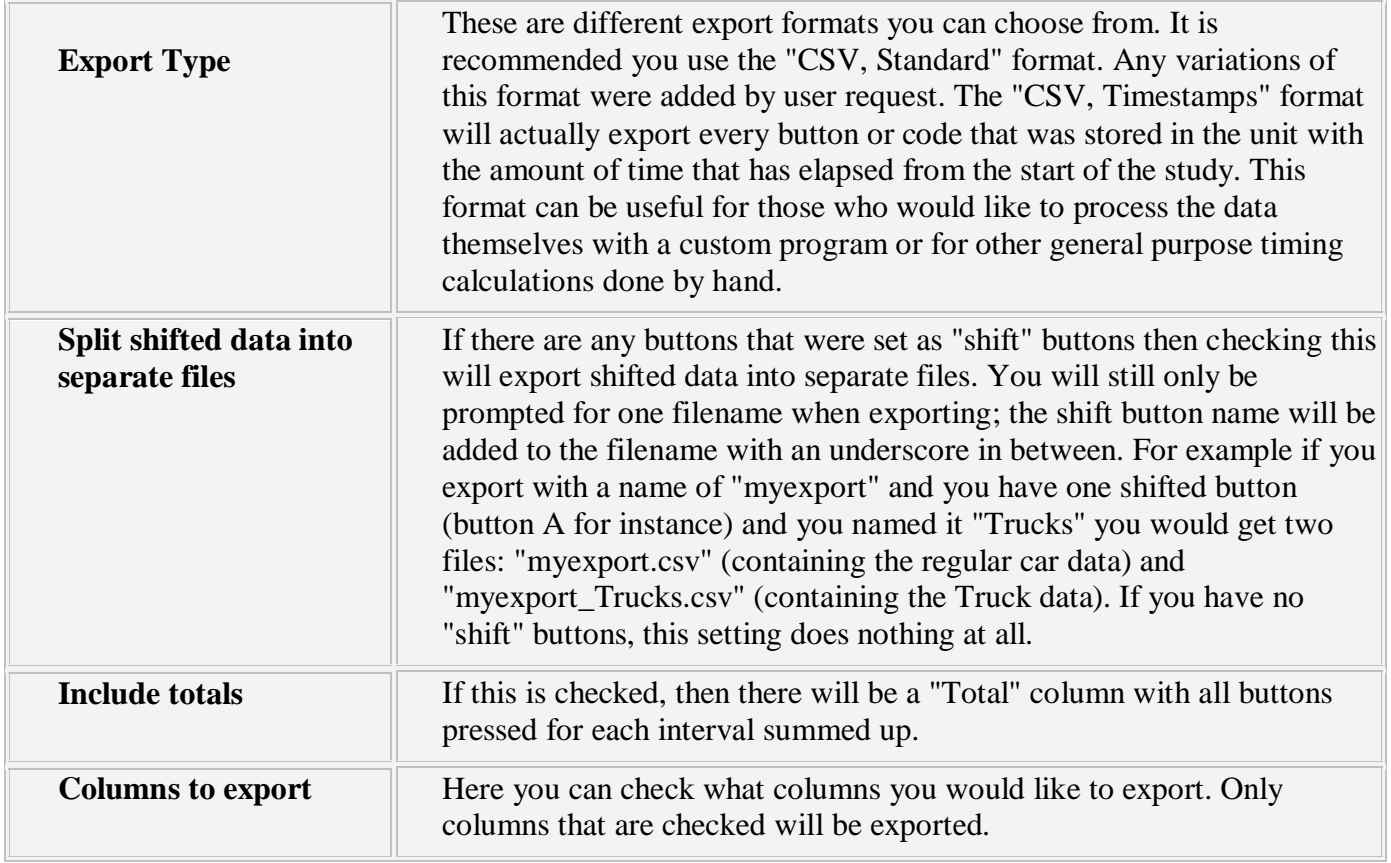

The buttons:

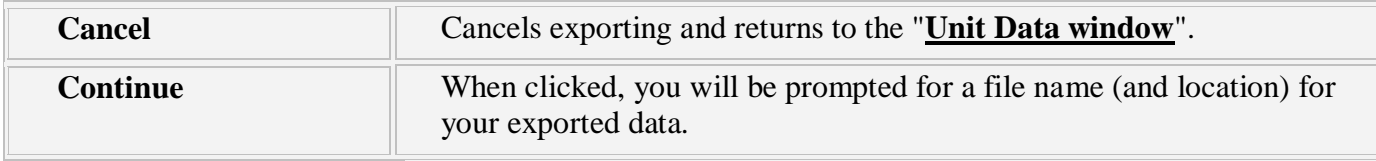

**Save As... Window (for multiple studies, on following page)**

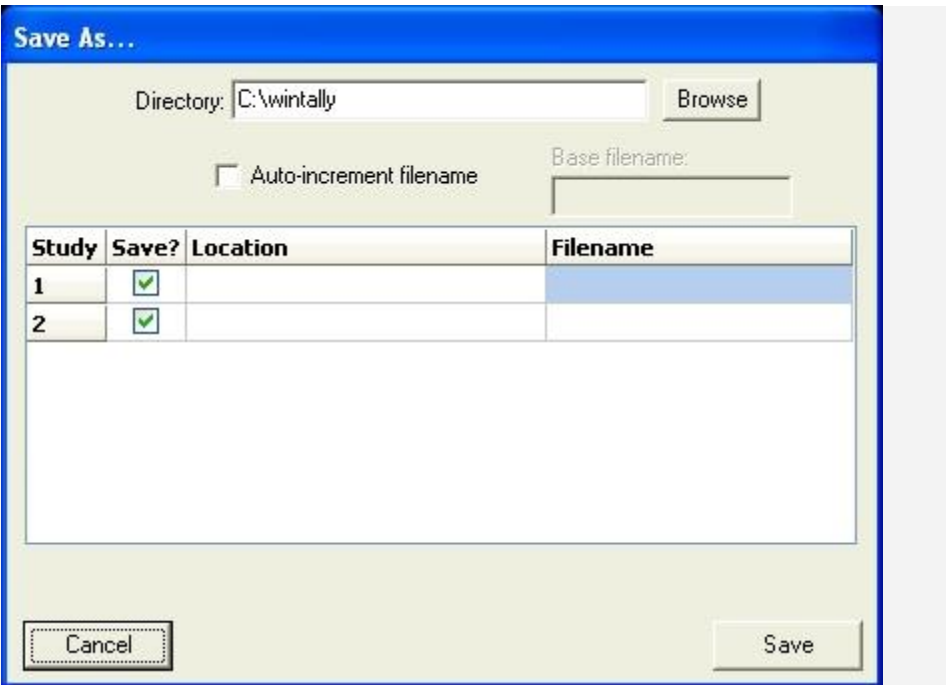

In this window you can choose which studies you would like to save, what file names to give them (each study is saved to a separate file), and where to save them.

First, the controls at the top of the window:

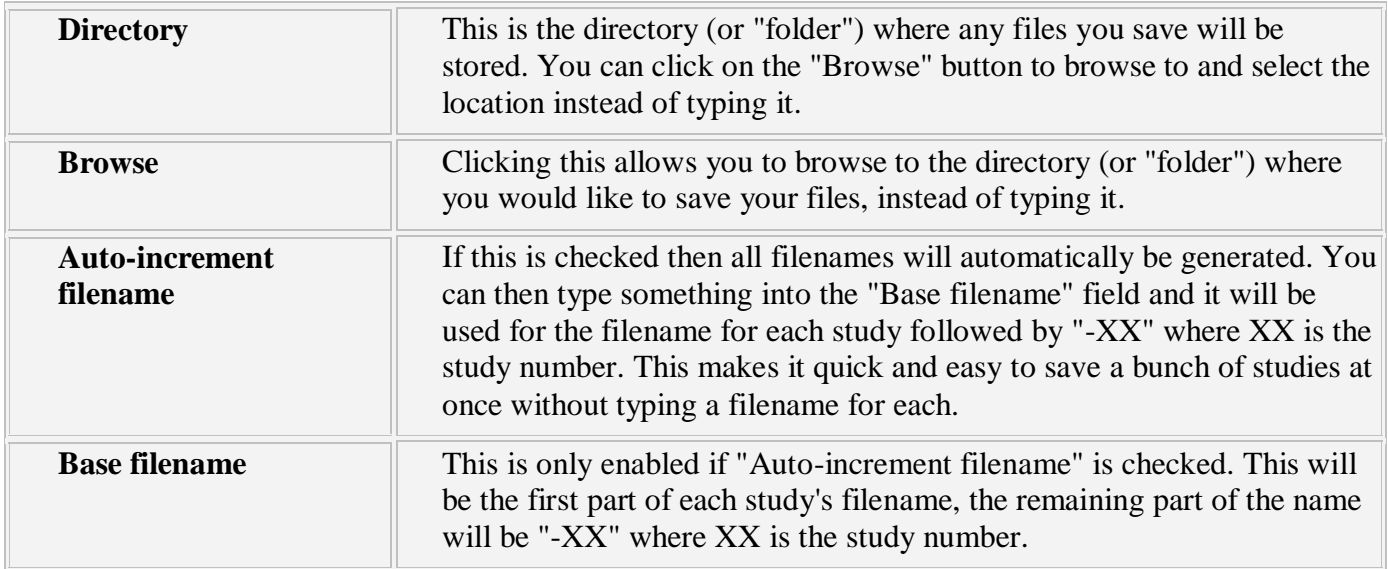

The grid:

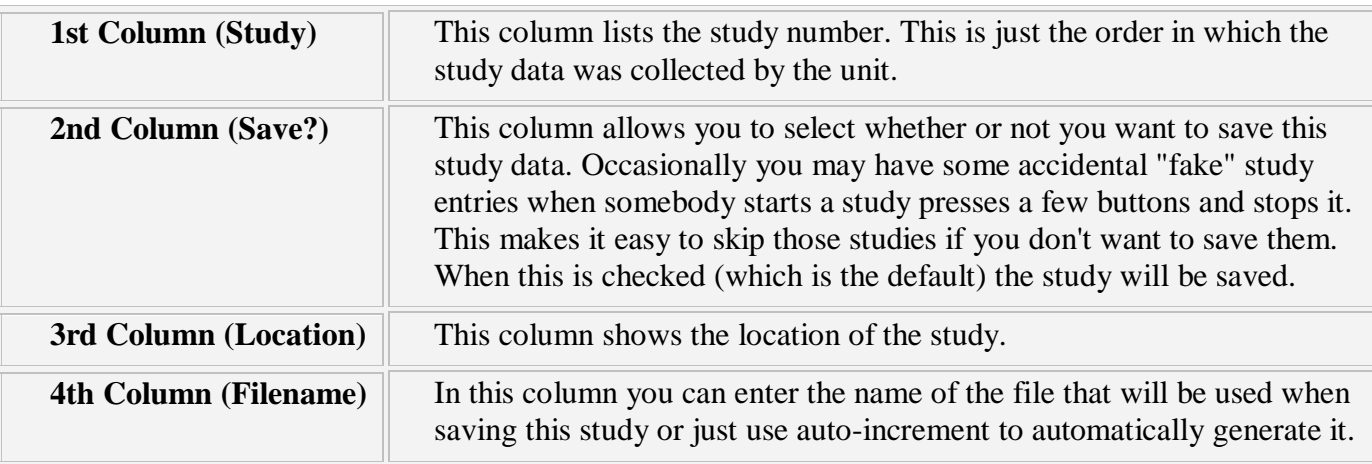

The table on the right only has one column:

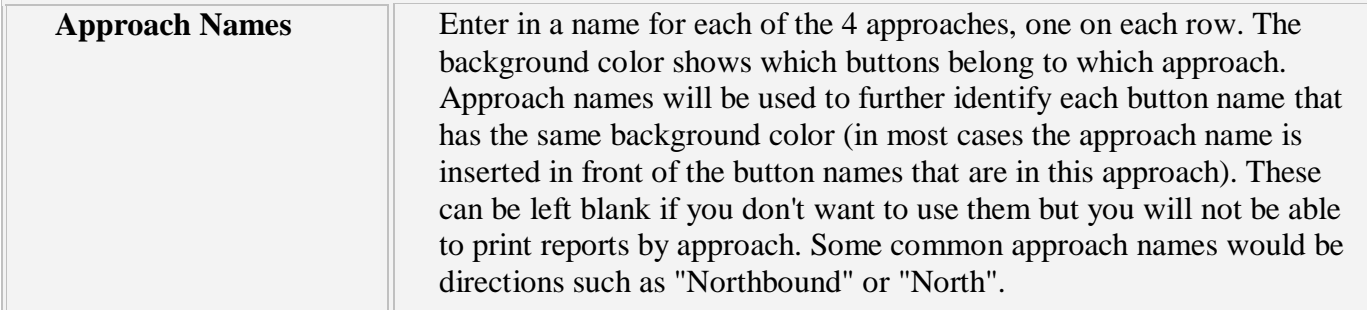

Buttons at the bottom of the window:

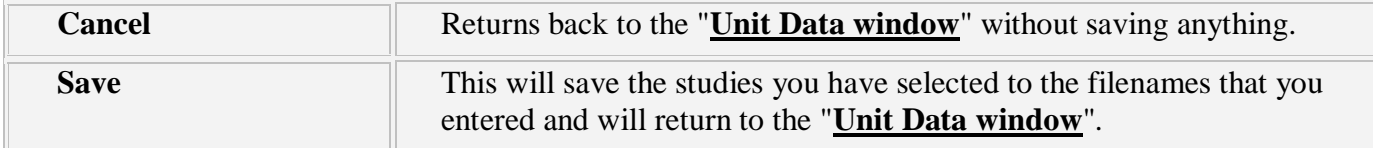